Mitsubishi Electric Corporation

# Q/QnA Serial<br>Communication Driver

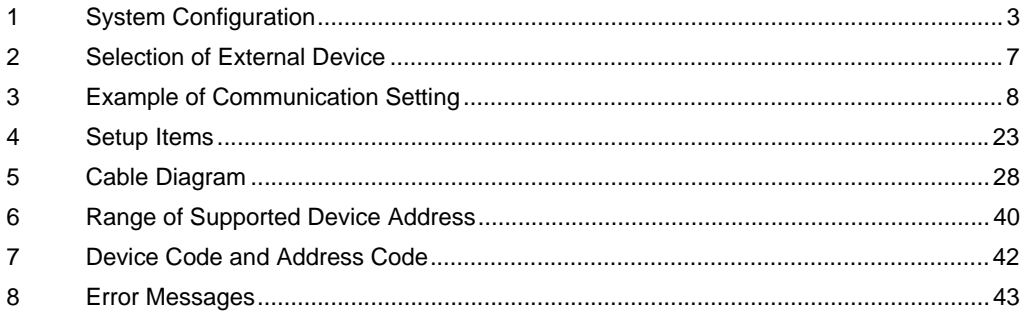

#### Introduction

This manual describes how to connect the Display and the External Device (target PLC).

In this manual, the connection procedure will be described by following the below sections:

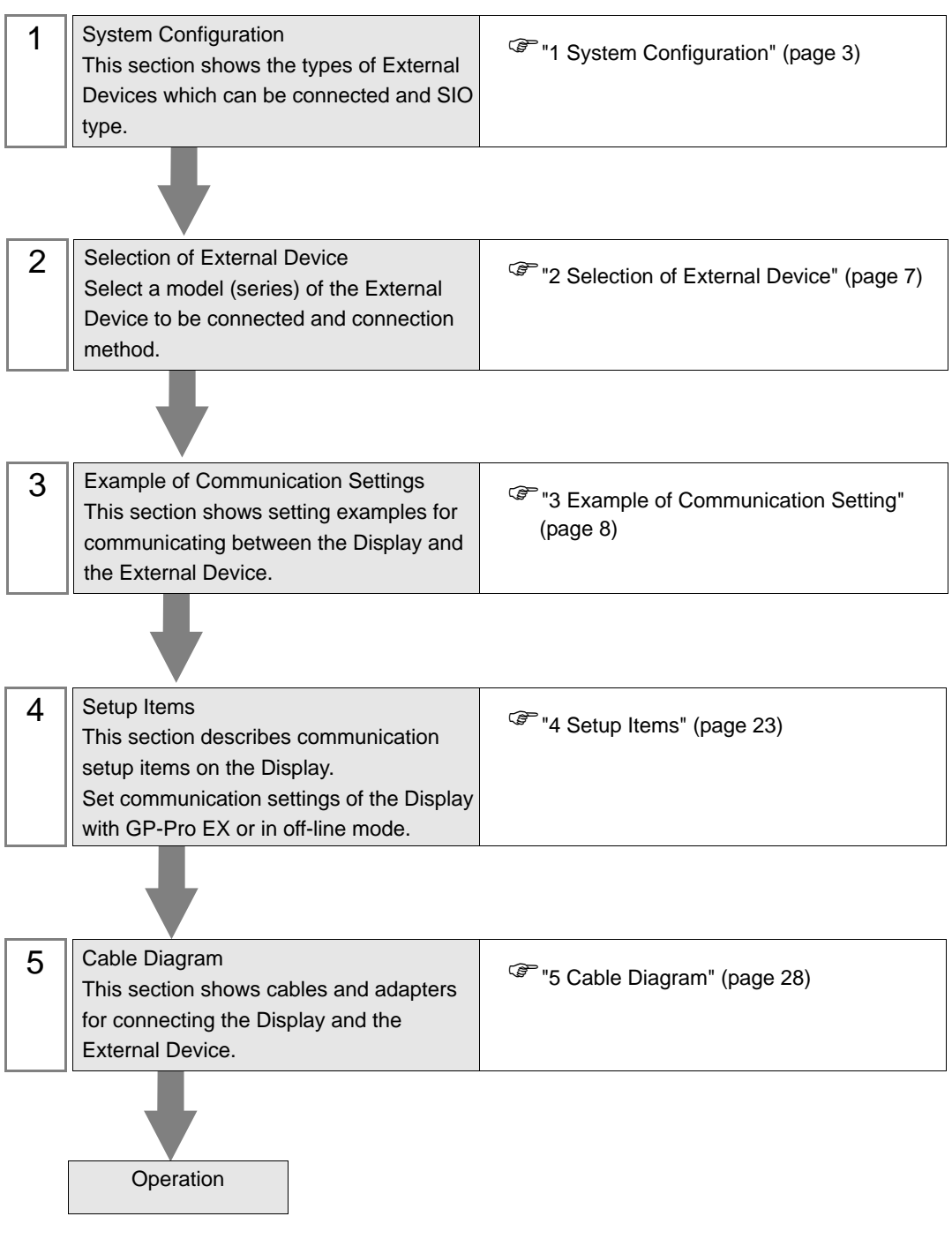

# <span id="page-2-0"></span>1 System Configuration

The system configuration in the case when the External Device of Mitsubishi Electric Corp. and the Display are connected is shown.

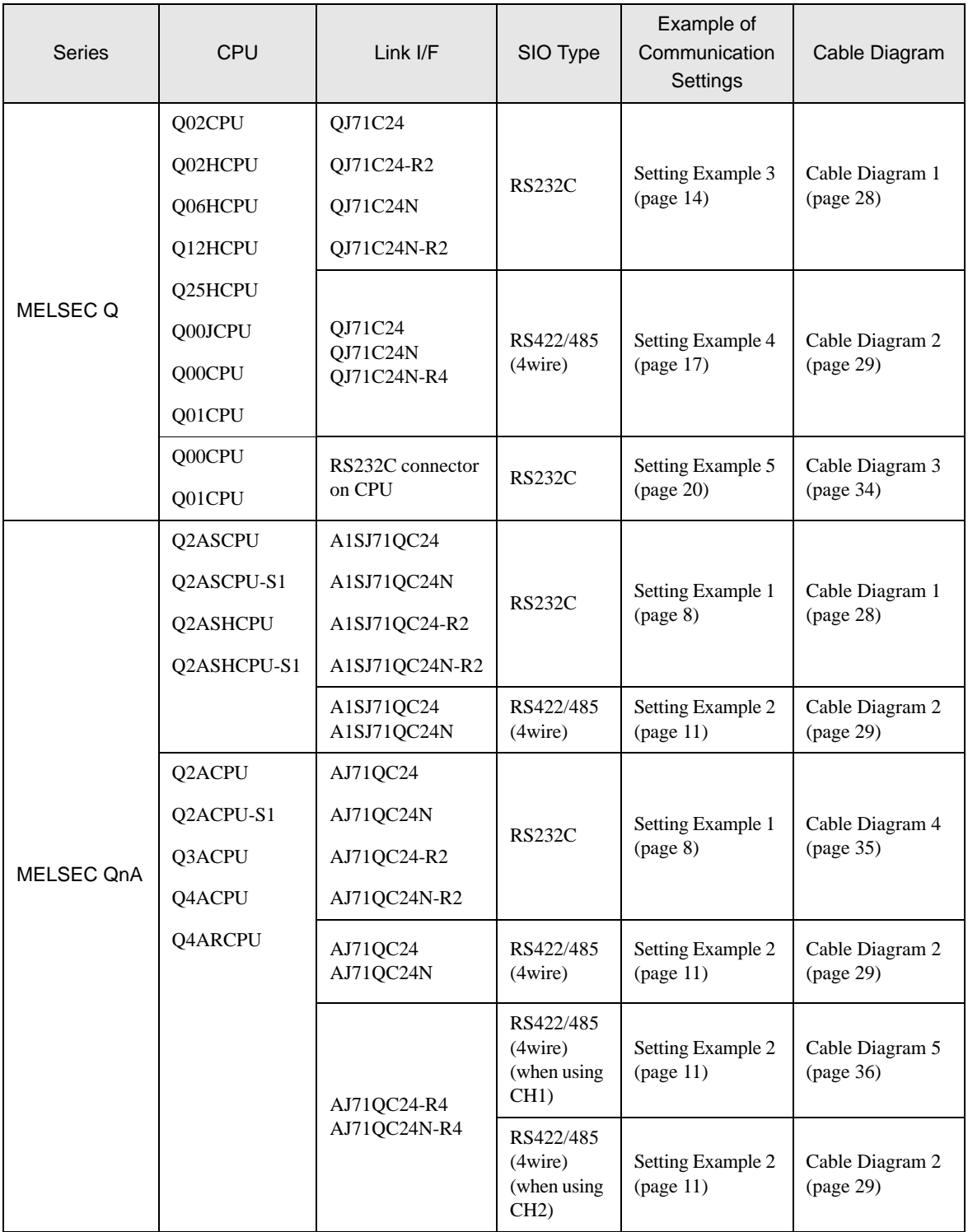

## Connection Configuration

1:1 Connection

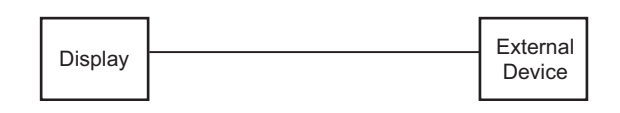

• 1:n Connection 1

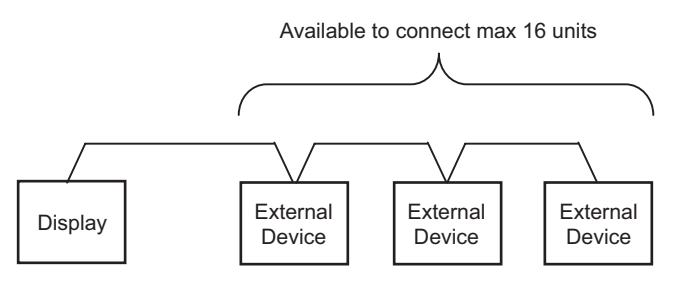

• 1:n Connection (when communicating via network)

You can access other stations via MELSECNET/H, MELSECNET/10, Ethernet or Q Series C24 unit. Note that you can access only the source station when using Q00CPU or the RS232C connector on Q00CPU.

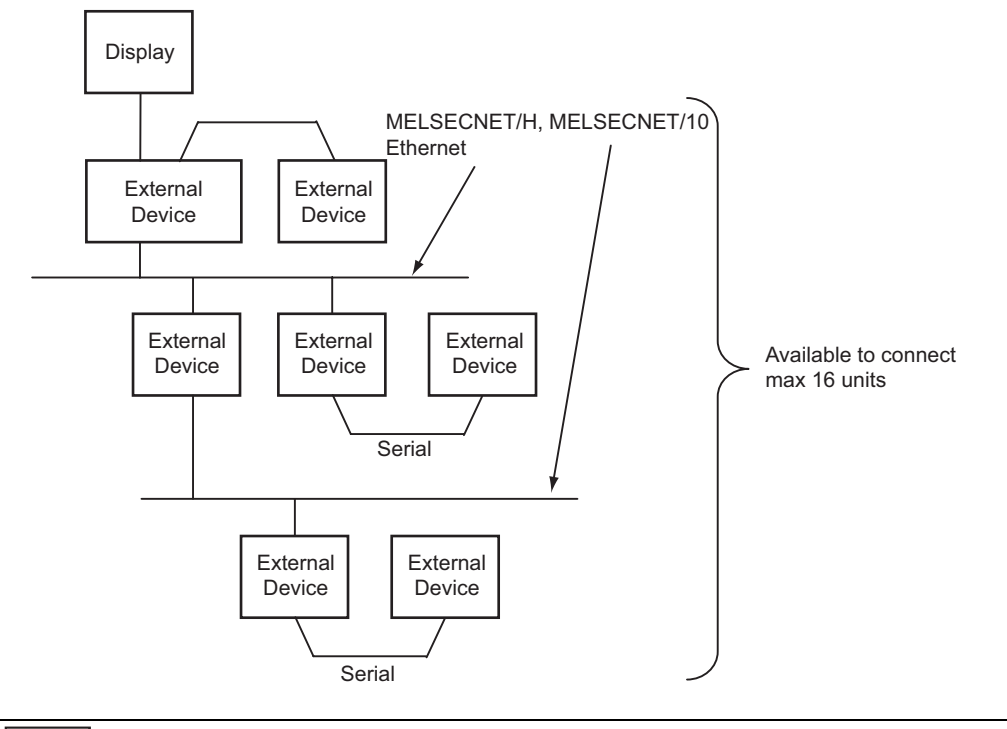

**NOTE** 

• In case of communication via network,please set larger value than the response monitoring time of the relay station for timeout setteings.

## <span id="page-4-0"></span>■ COM Port of IPC

When connecting IPC with External Device, the COM port which can be used changes with series and SIO type. Please refer to the manual of IPC for details.

#### Usable port

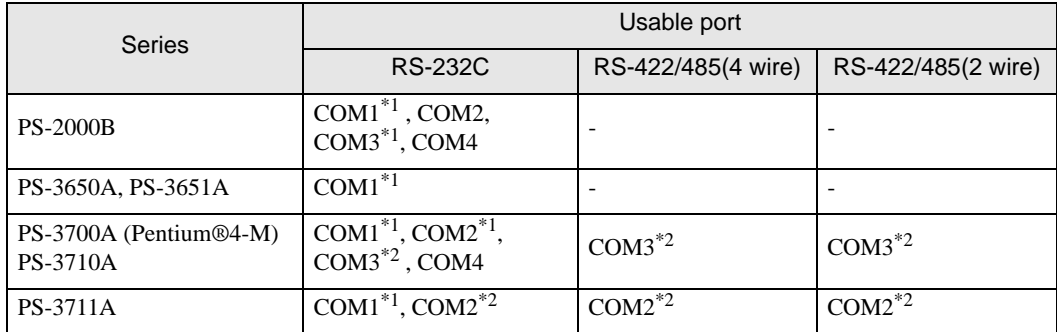

\*1 The RI/5V can be switched. Please switch with the change switch of IPC.

\*2 It is necessary to set up the SIO type with the Dip switch. Please set up as follows according to SIO type to be used.

#### Dip switch setting: RS-232C

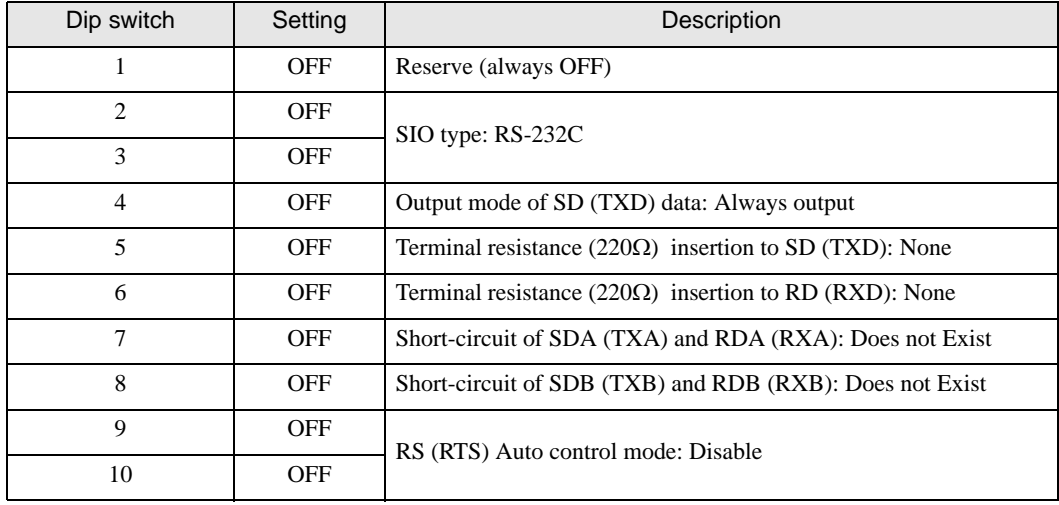

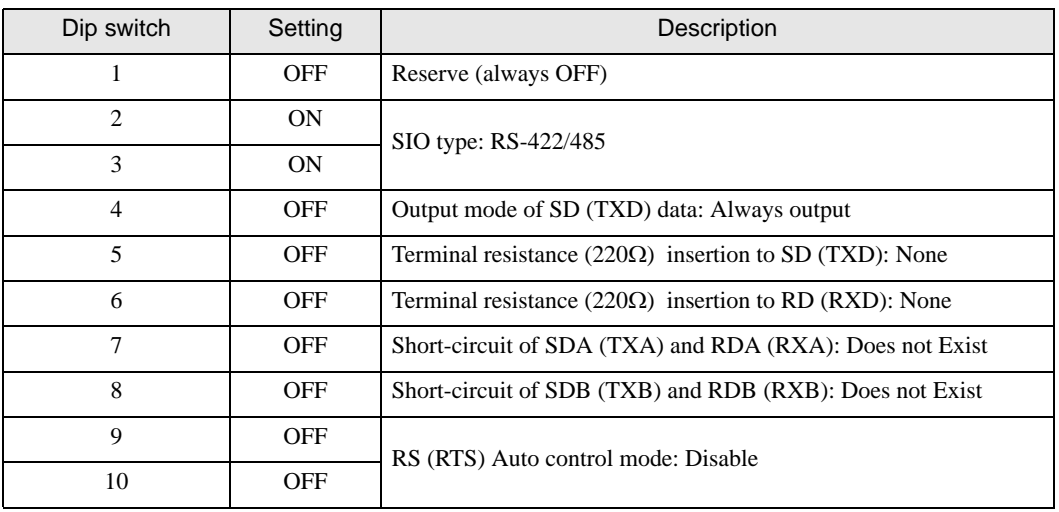

## Dip switch setting: RS-422/485 (4 wire)

#### Dip switch setting: RS-422/485 (2 wire)

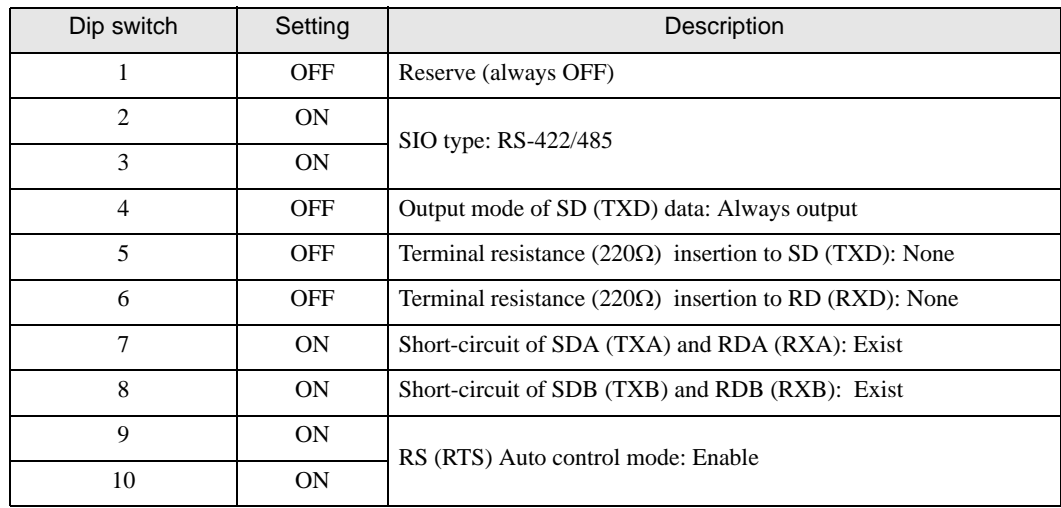

# <span id="page-6-0"></span>2 Selection of External Device

Select the External Device to be connected to the Display.

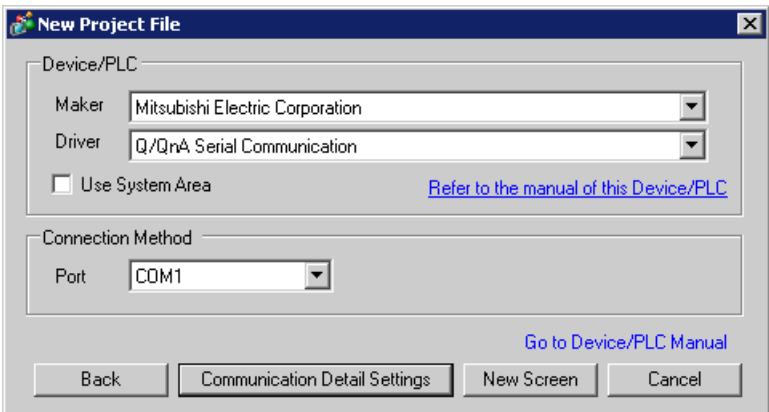

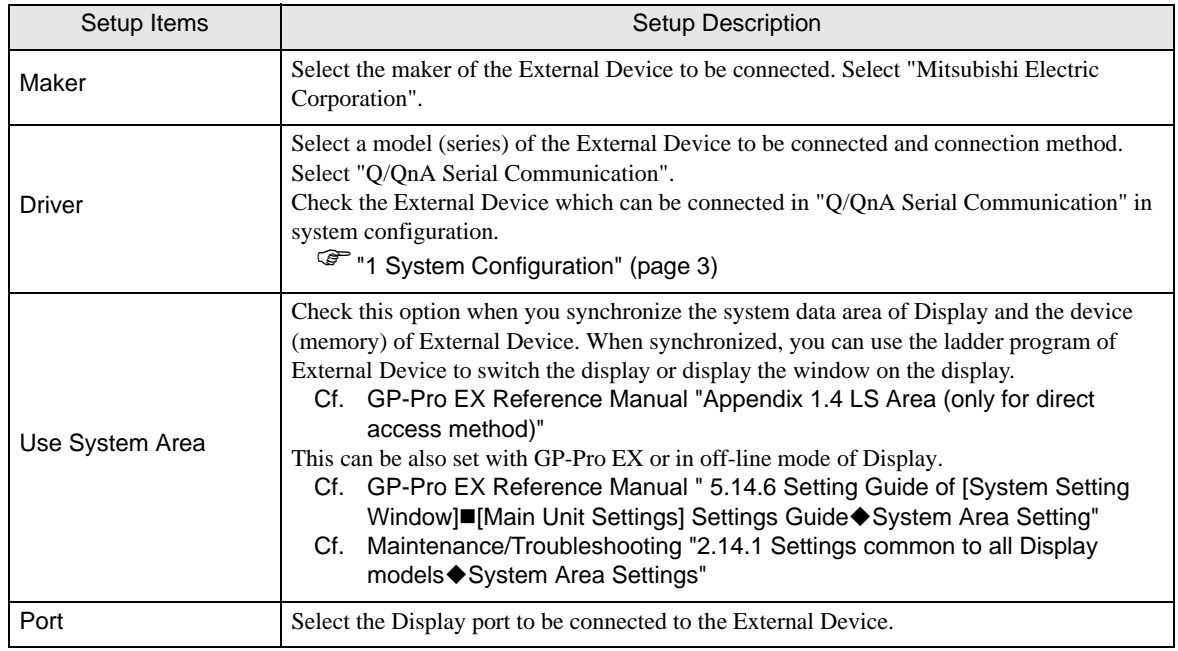

# <span id="page-7-0"></span>3 Example of Communication Setting

Examples of communication settings of the Display and the External Device, recommended by Pro-face, are shown.

## <span id="page-7-1"></span>3.1 Setting Example 1

## ■ Setting of GP-Pro EX

#### Communication Settings

To display the setting screen, select [Device/PLC Settings ] from [System setting window] in workspace.

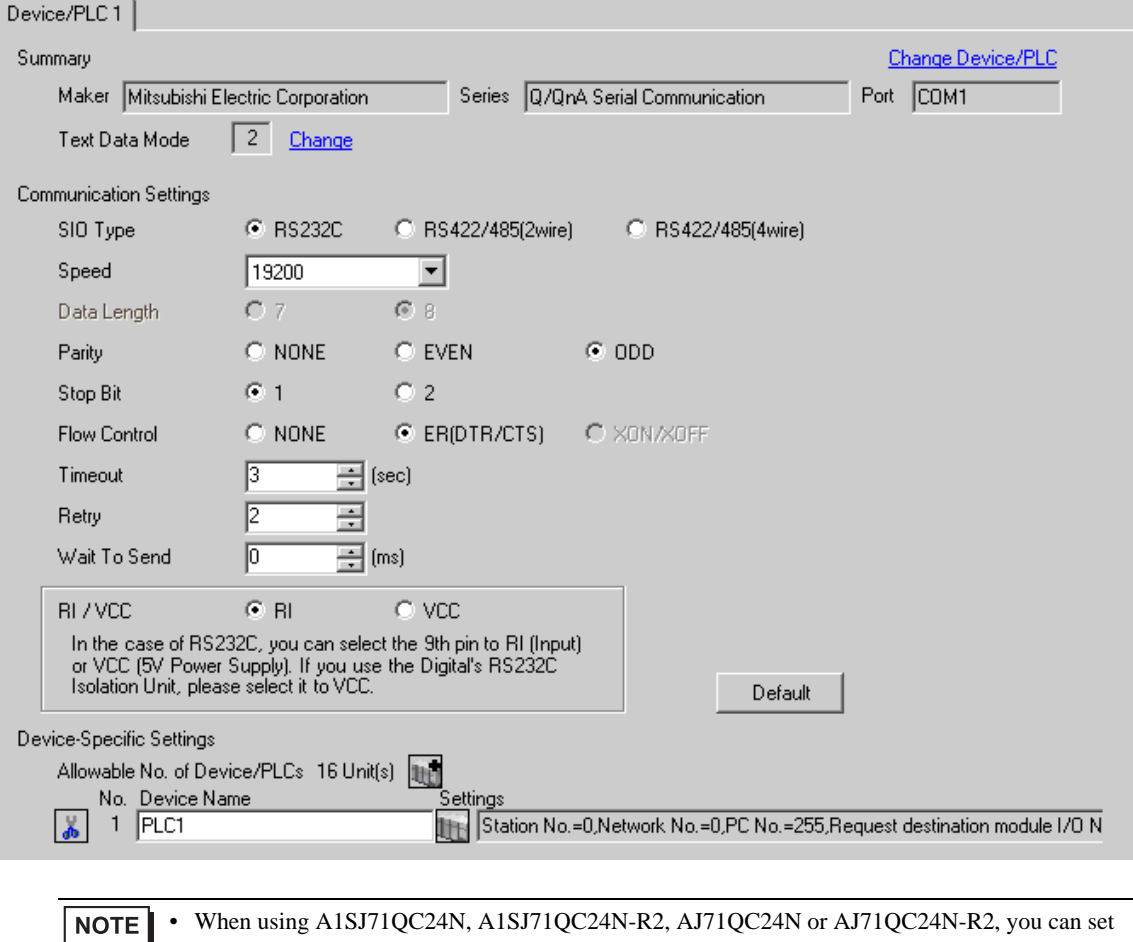

the "Speed" up to 115200.

#### ◆ Device Setting

To display the setting screen, click  $\prod$  ([Setting]) of External Device you want to set from [Device-Specific Settings] of [Device/PLC Settings].

When you connect multiple External Device, click  $\frac{1}{2}$  from [Device-Specific Settings] of [Device/PLC Settings] to add another External Device.

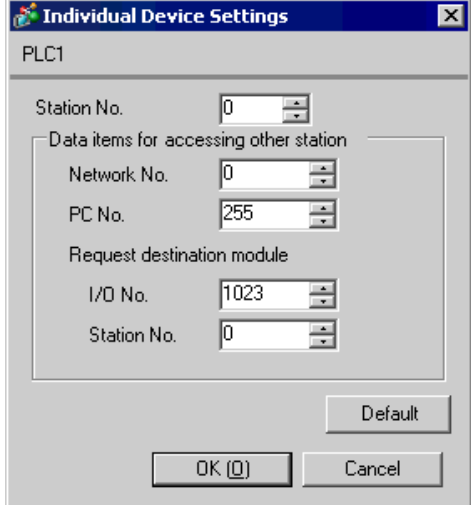

#### ◆ Important Item

When you use 2 types of interface in A1SJ71QC24N, A1SJ71QC24N-R2, AJ71QC24N or AJ71QC24N-R2, please set the total speed of CH1 and CH2 to 115200 or less.

## ■ Setting of External Device

Use the front switch of the computer link unit to set the communication settings as below.

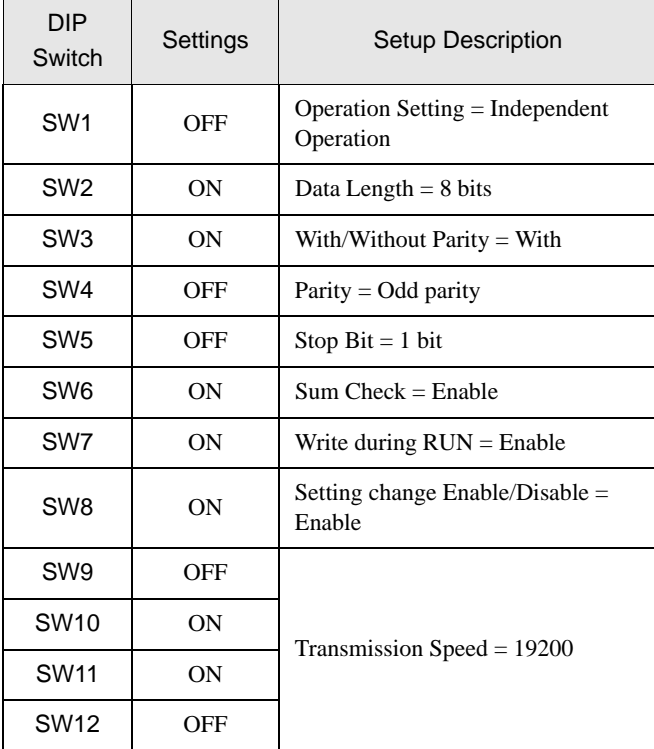

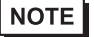

• When using A1SJ71QC24N, A1SJ71QC24N-R2, AJ71QC24N or AJ71QC24N-R2, you can set the "Speed" up to 115200.

#### **Station Setting Switch**

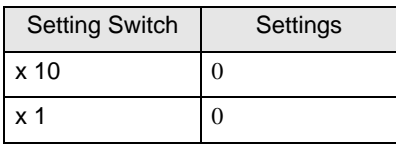

Mode Setting Switch

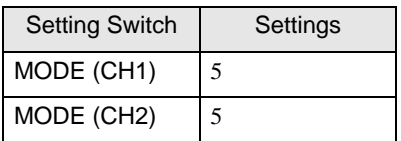

◆ Important Item

When you use 2 types of interface in A1SJ71QC24N, A1SJ71QC24N-R2, AJ71QC24N or AJ71QC24N-R2, please set the total speed of CH1 and CH2 to 115200 or less.

## <span id="page-10-0"></span>3.2 Setting Example 2

- Setting of GP-Pro EX
- Communication Settings

To display the setting screen, select [Device/PLC Settings] from [System setting window] in workspace.

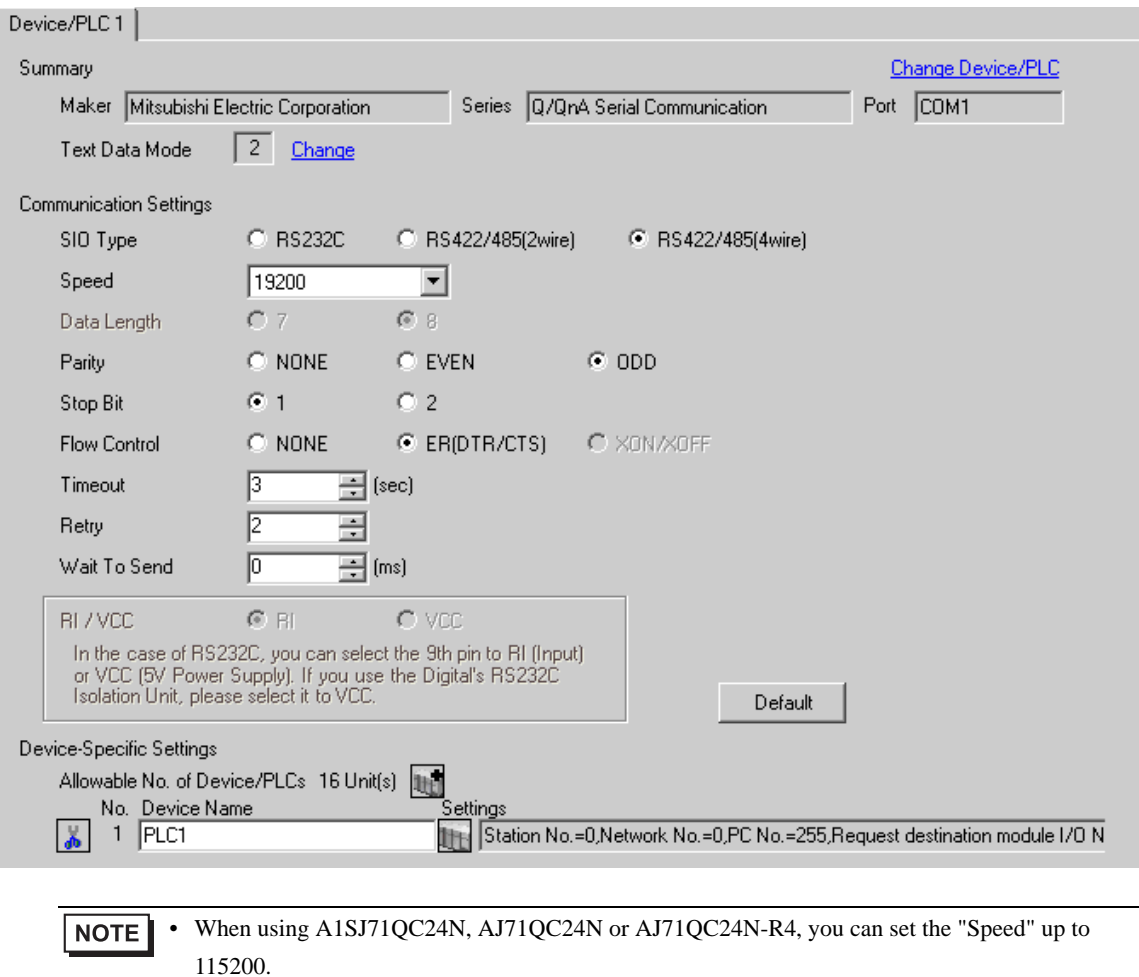

#### ◆ Device Setting

To display the setting screen, click  $\prod$  ([Setting]) of External Device you want to set from [Device-Specific Settings] of [Device/PLC Settings].

When you connect multiple External Device, click  $\frac{1}{2}$  from [Device-Specific Settings] of [Device/PLC Settings] to add another External Device.

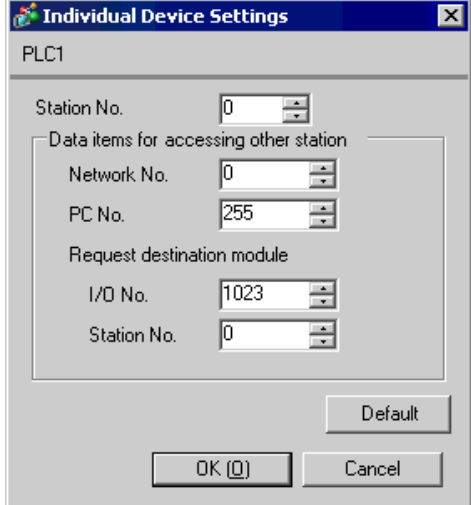

#### ◆ Important Item

When you use 2 types of interface in A1SJ71QC24N, AJ71QC24N or AJ71QC24N-R4, please set the total speed of CH1 and CH2 to 115200 or less.

## ■ Setting of External Device

Use the front switch of the computer link unit to set the communication settings as below.

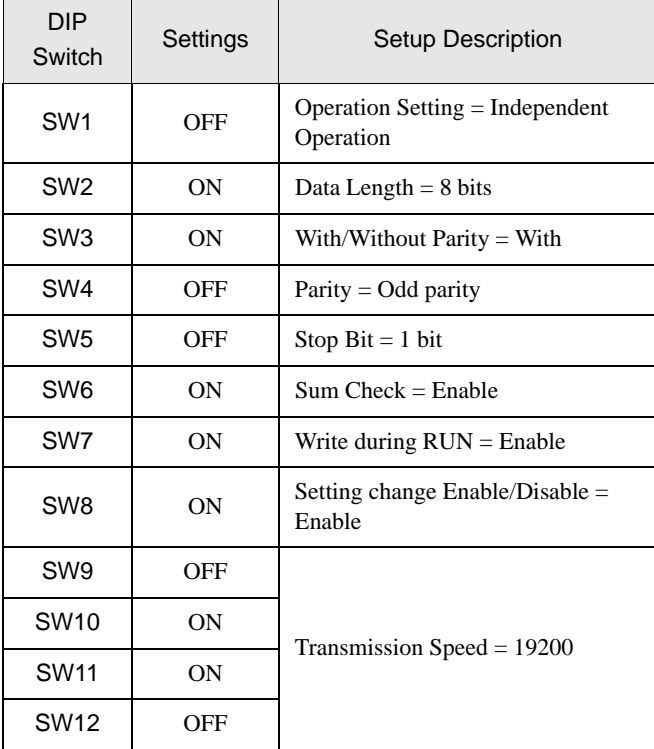

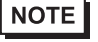

• When using A1SJ71QC24N, AJ71QC24N or AJ71QC24N-R4, you can set the "Speed" up to 115200.

#### Station Setting Switch

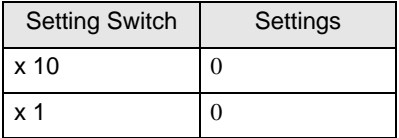

• Mode Setting Switch

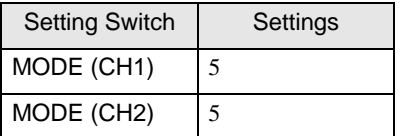

◆ Important Item

When you use 2 types of interface in A1SJ71QC24N, AJ71QC24N or AJ71QC24N-R4, please set the total speed of CH1 and CH2 to 115200 or less.

## <span id="page-13-0"></span>3.3 Setting Example 3

- Setting of GP-Pro EX
- Communication Settings

To display the setting screen, select [Device/PLC Settings] from [System setting window] in workspace.

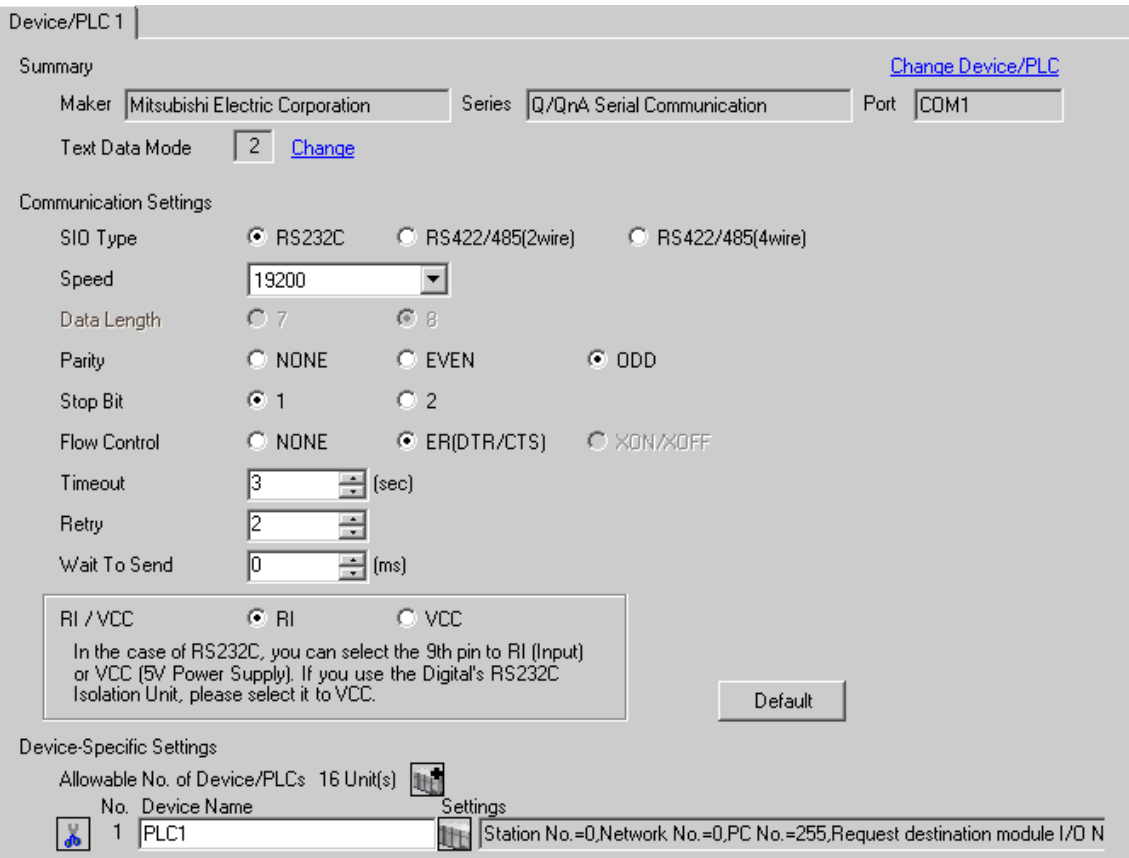

#### ◆ Device Setting

To display the setting screen, click  $\prod$  ([Setting]) of External Device you want to set from [Device-Specific Settings] of [Device/PLC Settings].

When you connect multiple External Device, click  $\frac{1}{2}$  from [Device-Specific Settings] of [Device/PLC Settings] to add another External Device.

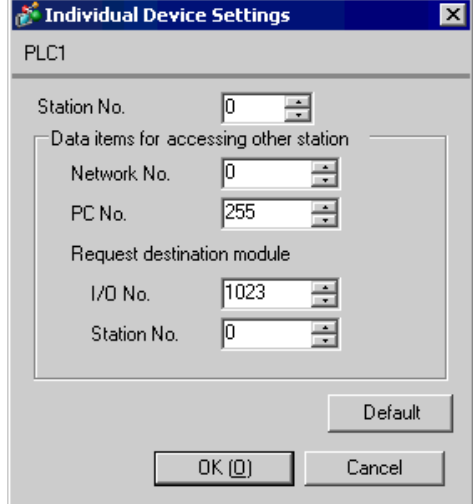

#### ◆ Important Item

When you use 2 types of interface in QJ71C24 or QJ71C24-R2, please set the total speed of CH1 and CH2 to 115200 or less.

## ■ Setting of External Device

Use the GPP function software by Mitsubishi Electric Corporation to perform the communication settings as below.

- (1) Double-click [PC Parameter] from [Parameter] to select the [I/O Assign Setting] tab.
- (2) Click [Type] to select [Intelligent].
- (3) Click [Switch Settings] and set as below.

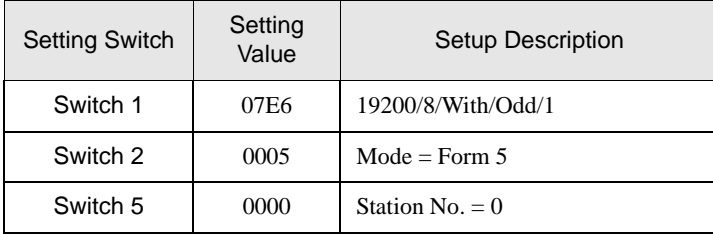

• Please refer to the manual of the External Device for more detail on setting description.**NOTE** 

#### ◆ Important Item

When you use 2 types of interface in QJ71C24 or QJ71C24-R2, please set the total speed of CH1 and CH2 to 115200 or less.

## <span id="page-16-0"></span>3.4 Setting Example 4

- Setting of GP-Pro EX
- Communication Settings

To display the setting screen, select [Device/PLC Settings] from [System setting window] in workspace.

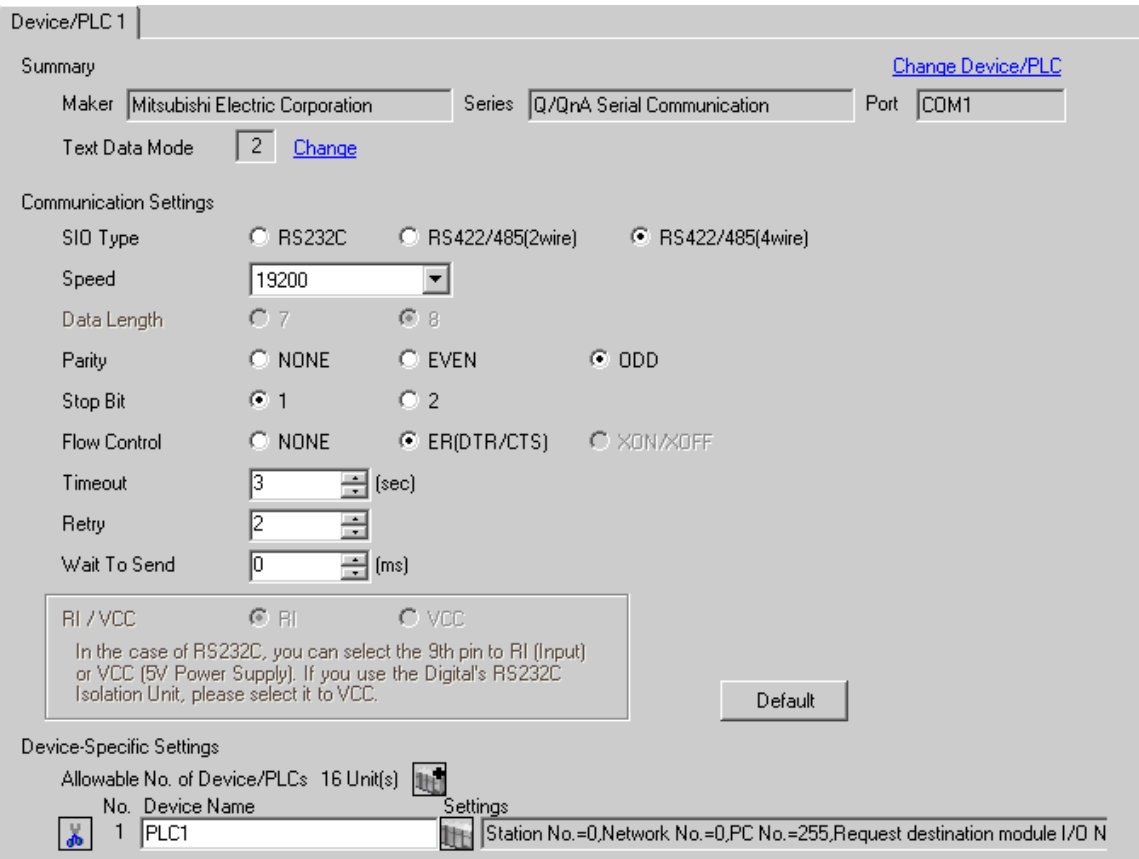

#### ◆ Device Setting

To display the setting screen, click  $\prod$  ([Setting]) of External Device you want to set from [Device-Specific Settings] of [Device/PLC Settings].

When you connect multiple External Device, click  $\mathbf{H}$  from [Device-Specific Settings] of [Device/PLC Settings] to add another External Device.

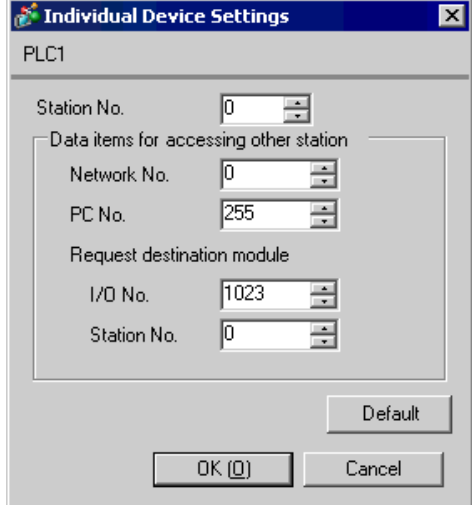

#### ◆ Important Item

When you use 2 types of interface in QJ71C24, please set the total speed of CH1 and CH2 to 115200 or less.

## ■ Setting of External Device

Use the GPP function software by Mitsubishi Electric Corporation to perform the communication settings as below.

- (1) Double-click [PC Parameter] from [Parameter] to select the [I/O Assign Setting] tab.
- (2) Click [Type] to select [Intelligent].
- (3) Click [Switch Settings] and set as below.

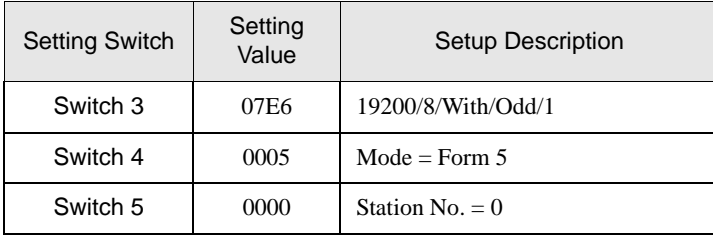

• Please refer to the manual of the External Device for more detail on setting description.**NOTE** 

#### ◆ Important Item

When you use 2 types of interface in QJ71C24, please set the total speed of CH1 and CH2 to 115200 or less.

## <span id="page-19-0"></span>3.5 Setting Example 5

- Setting of GP-Pro EX
- Communication Settings

To display the setting screen, select [Device/PLC Settings] from [System setting window] in workspace.

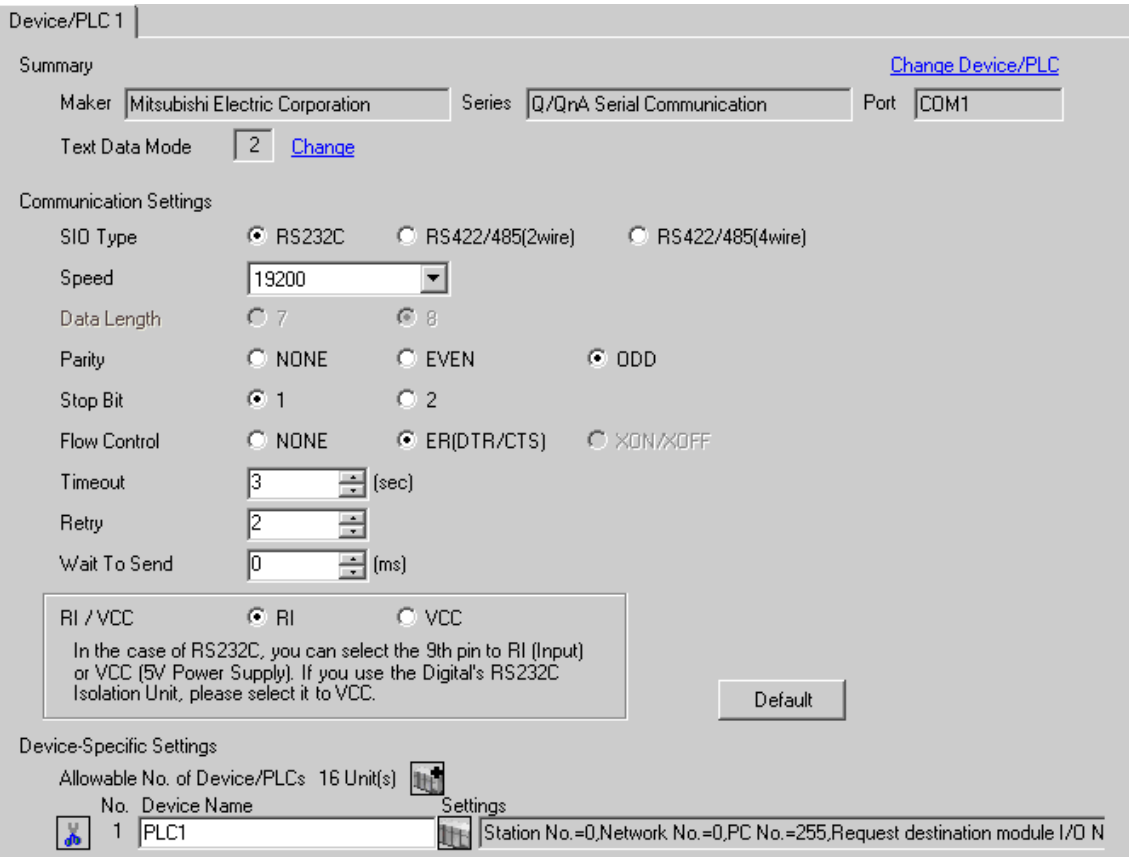

#### ◆ Device Setting

To display the setting screen, click  $\prod$  ([Setting]) of External Device you want to set from [Device-Specific Settings] of [Device/PLC Settings].

When you connect multiple External Device, click  $\frac{1}{2}$  from [Device-Specific Settings] of [Device/PLC Settings] to add another External Device.

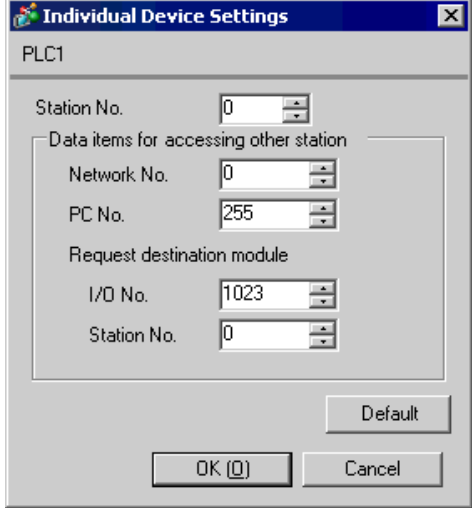

## ■ Setting of External Device

Use the GPP function software by Mitsubishi Electric Corporation to perform the communication settings as below.

(1) Double-click [PC Parameter] from [Parameter] to select [Serial Communication Settings].

(2) Set as below.

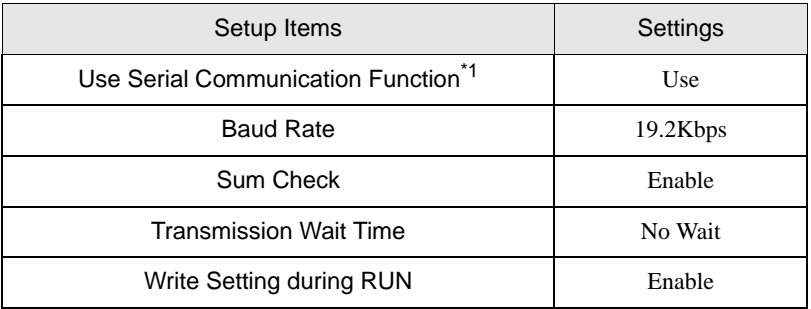

\*1 Check the checkbox to make other setting items become available to set.

# <span id="page-22-0"></span>4 Setup Items

Set communication settings of the Display with GP-Pro EX or in off-line mode of the Display.

The setting of each parameter must be identical to that of External Device.

)["3 Example of Communication Setting" \(page 8\)](#page-7-0)

## 4.1 When setting with GP-Pro EX

## Communication Settings

To display the setting screen, select [Device/PLC Settings] from [System setting window] in workspace.

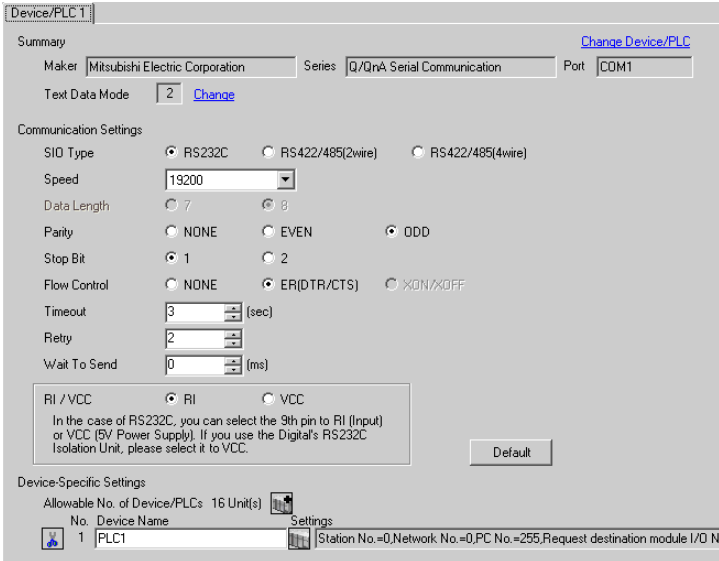

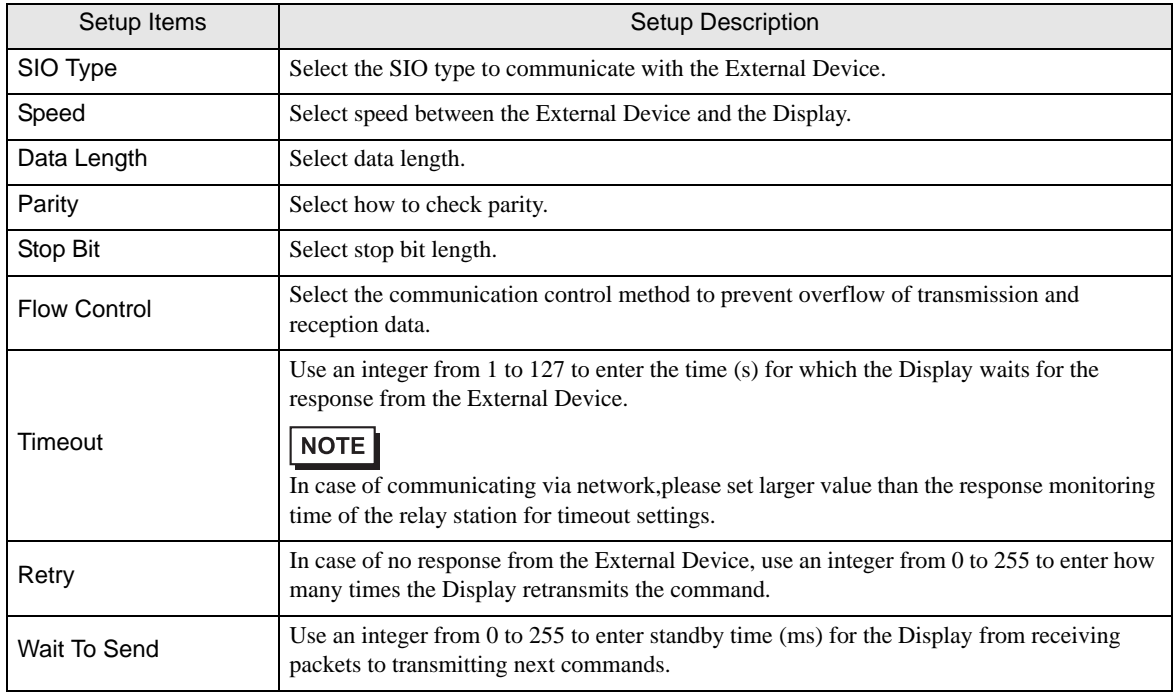

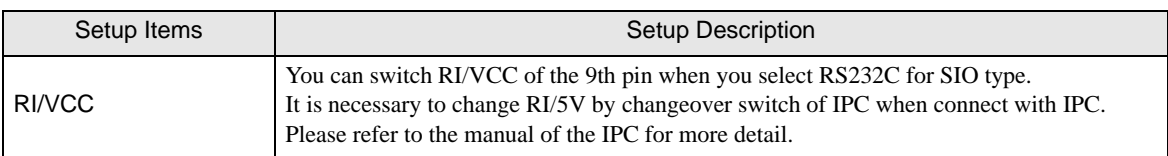

## Device Setting

To display the setting screen, click  $\prod$  ([Setting]) of External Device you want to set from [Device-Specific Settings] of [Device/PLC Settings].

When [Allowable No. of Device/PLCs] is multiple, click  $[1]$  from [Device-Specific Settings] of [Device/PLC] Settings] to add another External Device.

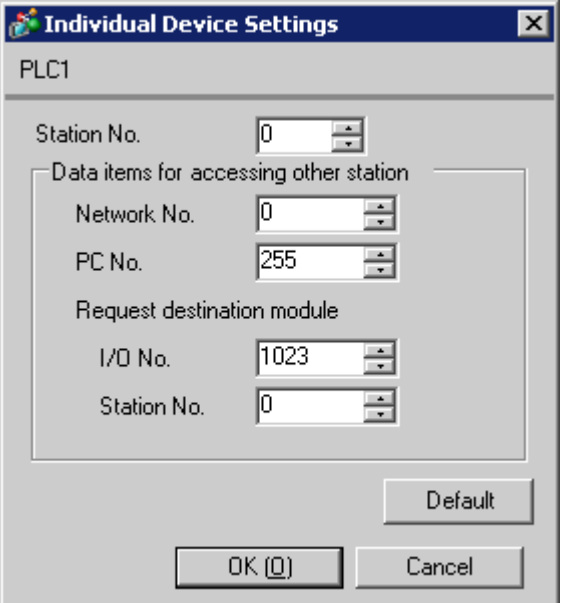

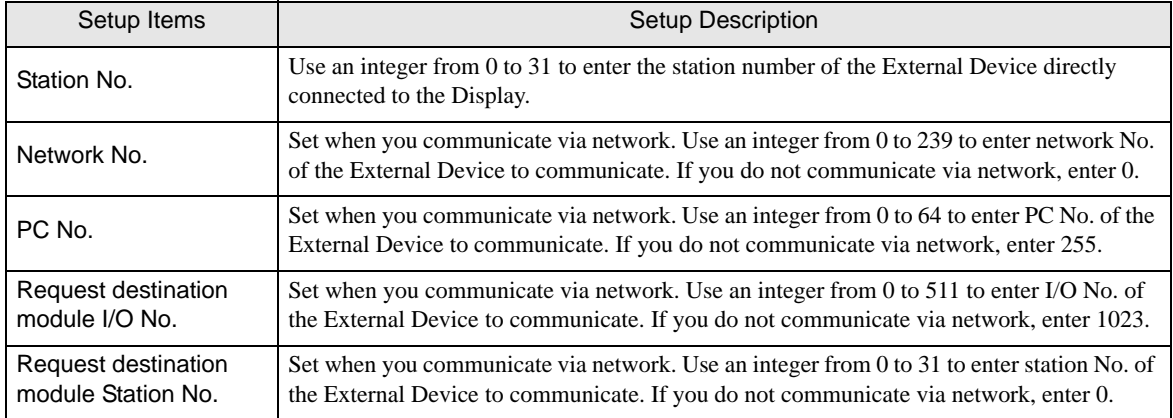

## 4.2 Communication Settings in Off-line Mode

**NOTE** 

• Please refer to Maintenance/Troubleshooting for more information on how to enter off-line mode or about operation.

#### Cf. Maintenance/Troubleshooting "2.2 Offline Mode"

#### ■ Communication Settings

To display the setting screen, touch [Device/PLC Settings] from [Peripheral Settings] in off-line mode. Touch the External Device you want to set from the displayed list.

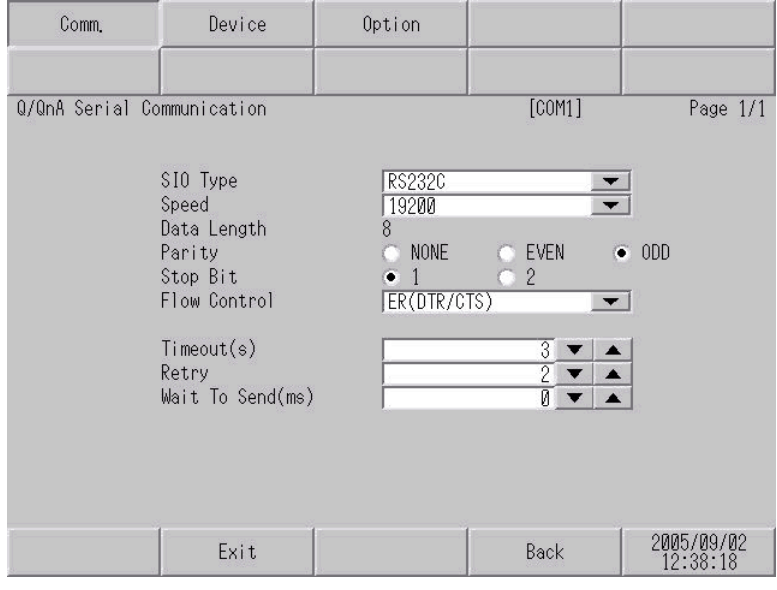

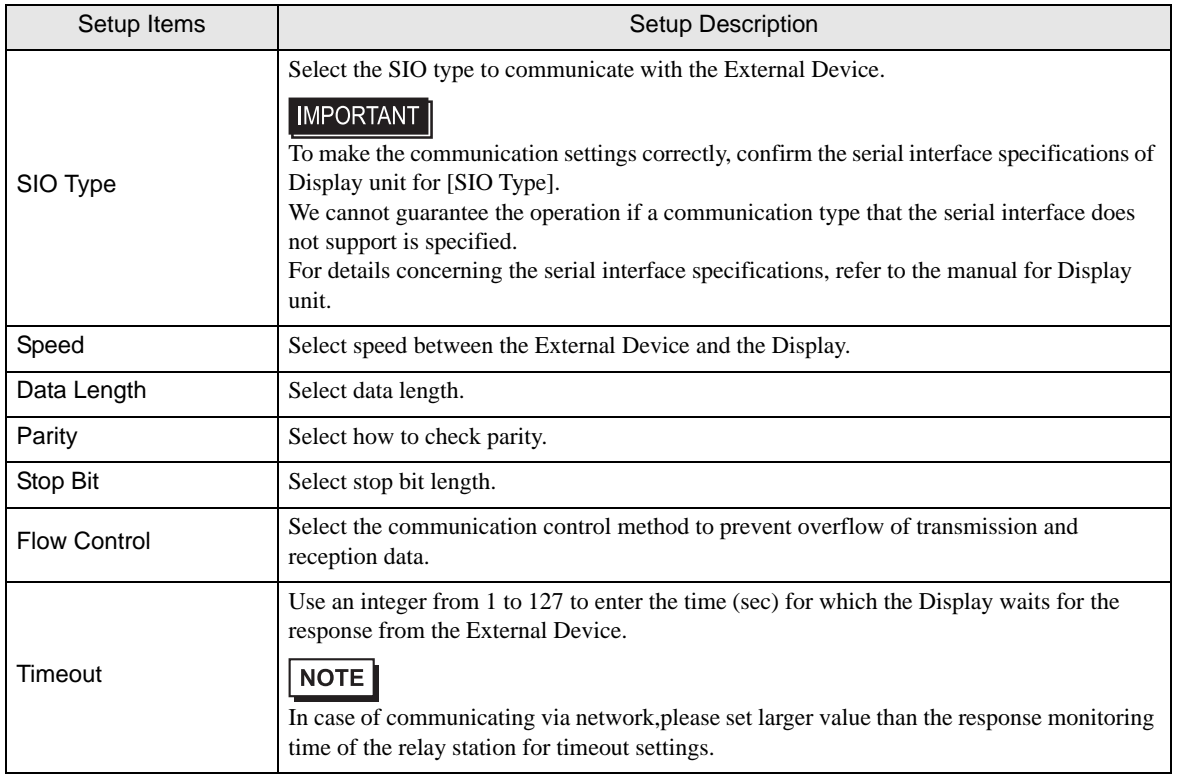

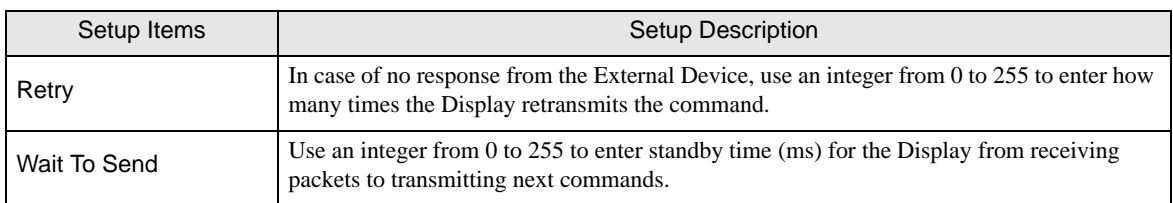

## **Device Setting**

To display the setting screen, touch [Device/PLC Settings] from [Peripheral Settings]. Touch the External Device you want to set from the displayed list, and touch [Device].

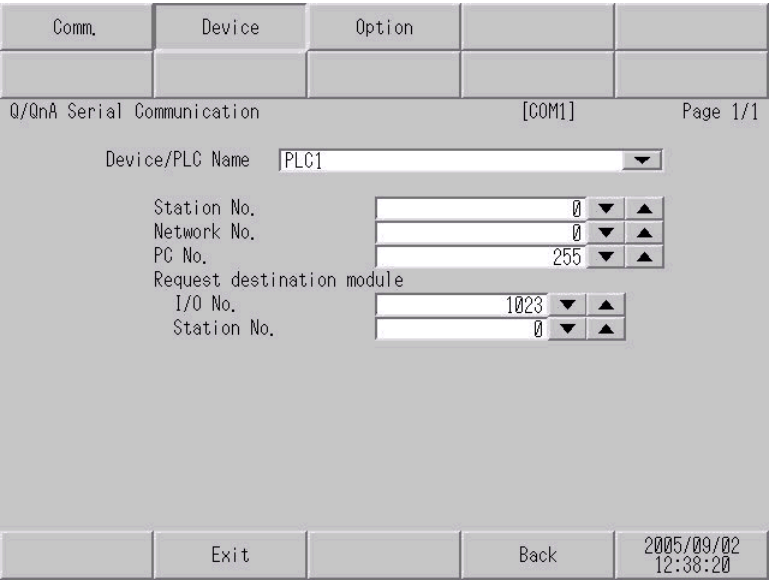

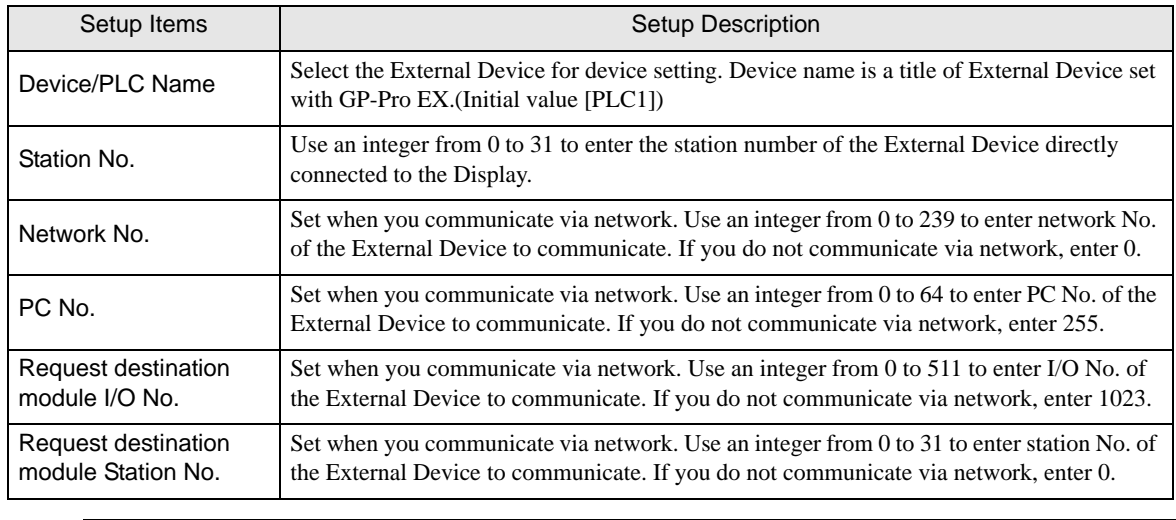

**IMPORTANT** 

GP-Pro EX Device/PLC Connection Manual 26

• Do not set the duplicate device settings in multiple devices. Illegal address may be read.

## **Option**

To display the setting screen, touch [Device/PLC Settings] from [Peripheral Settings]. Touch the External Device you want to set from the displayed list, and touch [Option].

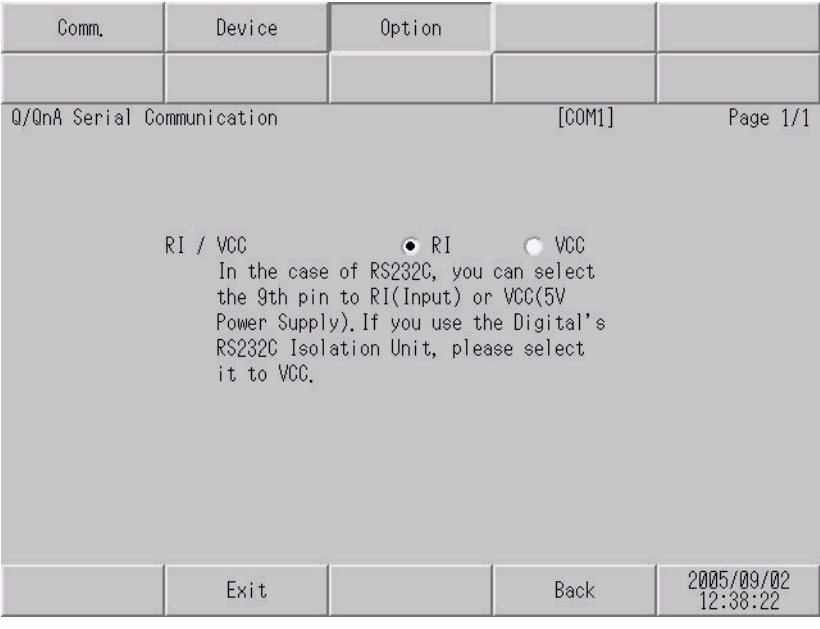

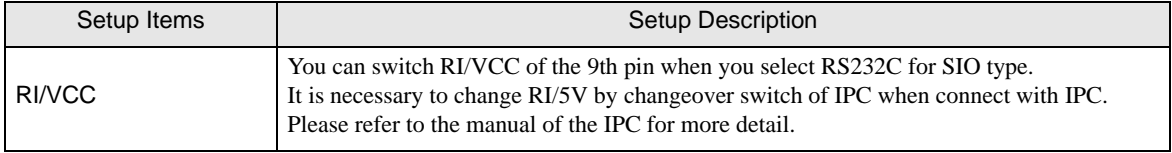

External Device

## <span id="page-27-0"></span>5 Cable Diagram

The cable diagram shown below may be different from the cable diagram recommended by Mitsubishi Electric Corp. Please be assured there is no operational problem in applying the cable diagram shown in this manual.

- The FG pin of the External Device body must be D-class grounded. Please refer to the manual of the External Device for more details.
- SG and FG are connected inside the Display. When connecting SG to the External Device, design the system not to form short-circuit loop.
- Connect the isolation unit, when communication is not stabilized under the influence of a noise etc..

#### <span id="page-27-1"></span>Cable Diagram 1

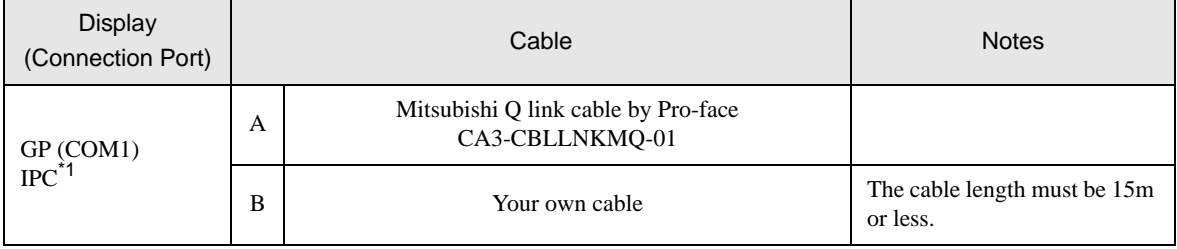

\*1 Only the COM port which can communicate by RS-232C can be used.

) [COM Port of IPC \(page 5\)](#page-4-0)

A) When using Mitsubishi Q link cable (CA3-CBLLNKMQ-01) by Pro-face

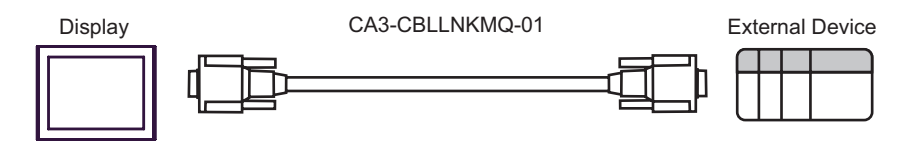

B) When using your own cable

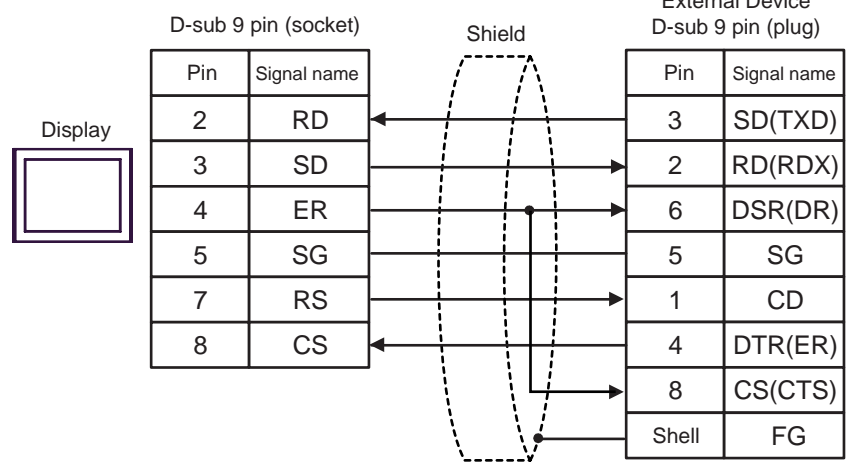

<span id="page-28-0"></span>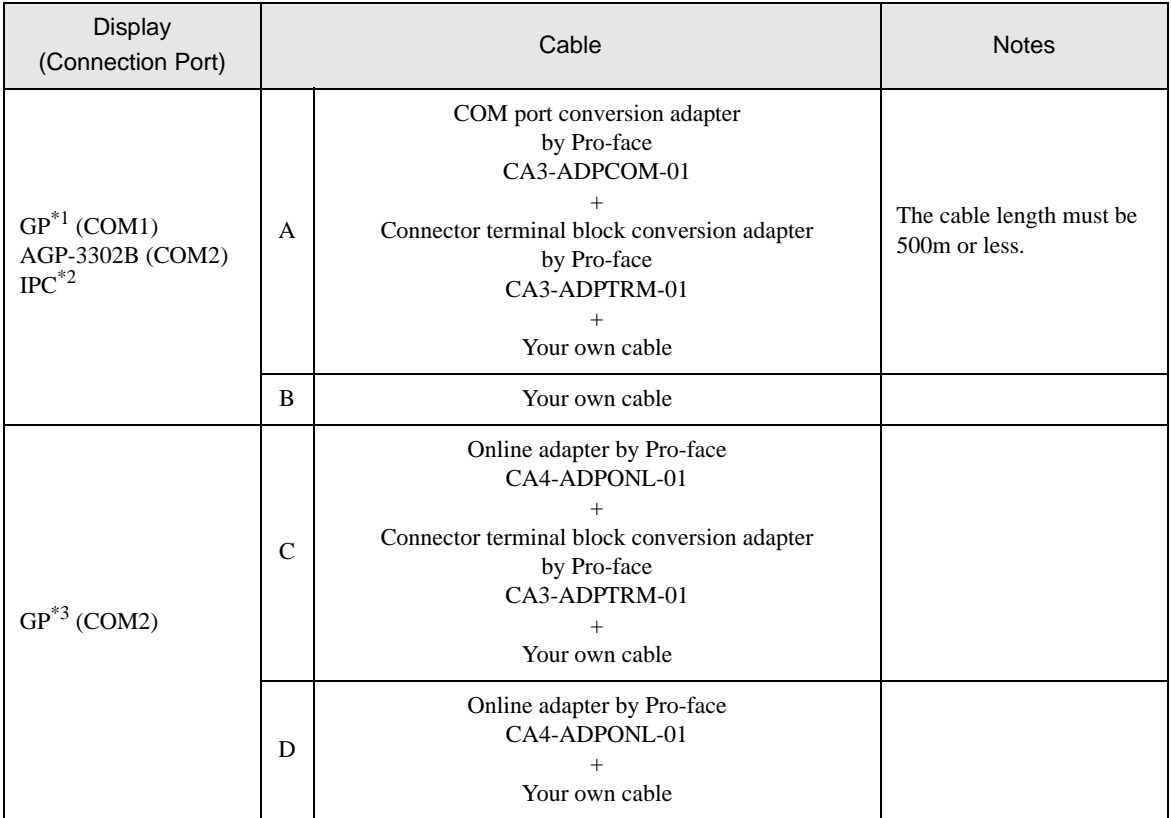

\*1 All GP models except AGP-3302B

\*2 Only the COM port which can communicate by RS-422/485 (4 wire) can be used.  $\overline{\mathcal{F}}$  [COM Port of IPC \(page 5\)](#page-4-0)

\*3 All GP models except GP-3200 series and AGP-3302B

- A) When using the COM port conversion adapter (CA3-ADPCOM-01), the connector terminal block conversion adapter (CA3-ADPTRM-01) by Pro-face and your own cable
- 1:1 Connection

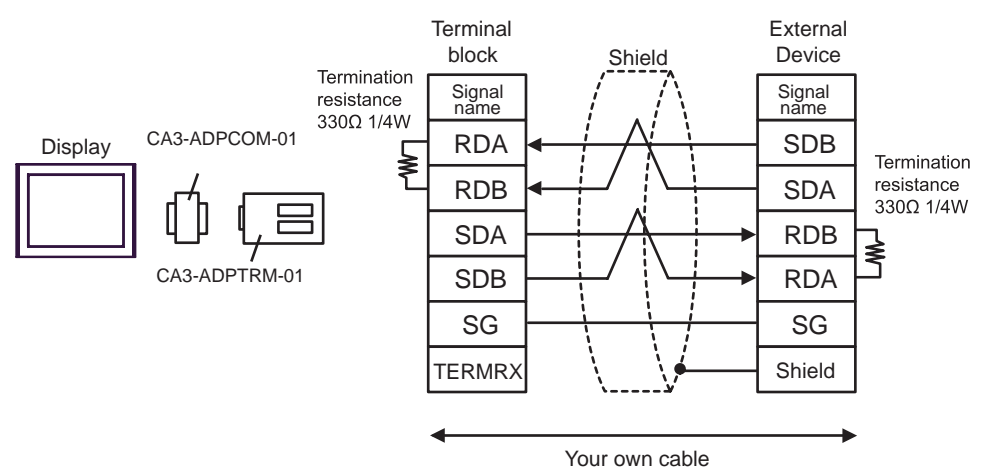

1:n Connection

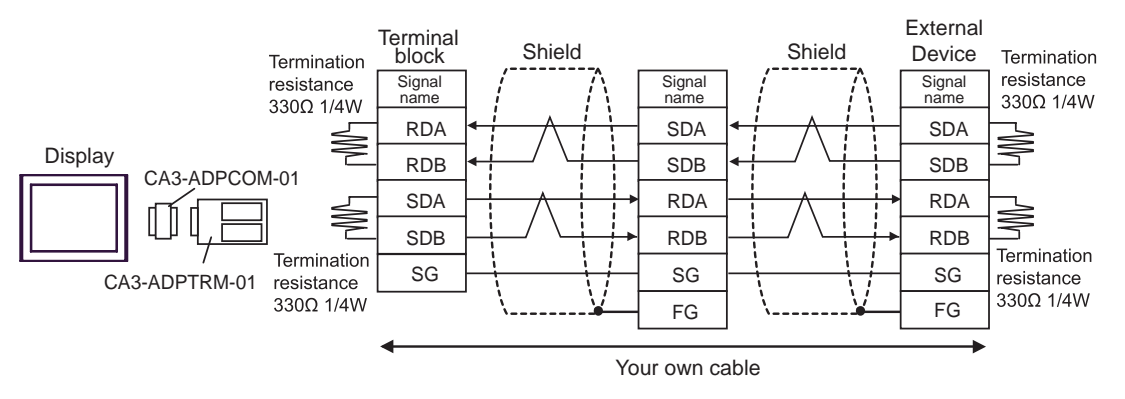

#### B) When using your own cable

• 1:1 Connection

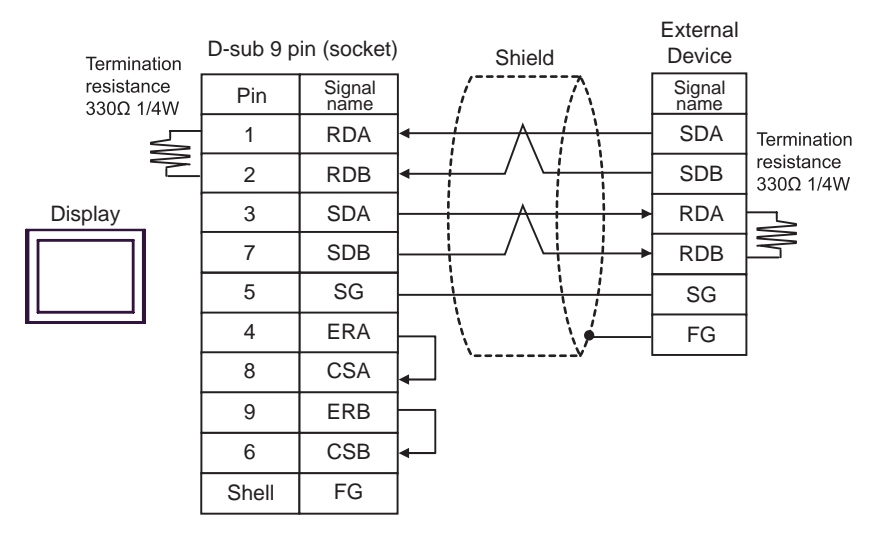

• 1:n Connection

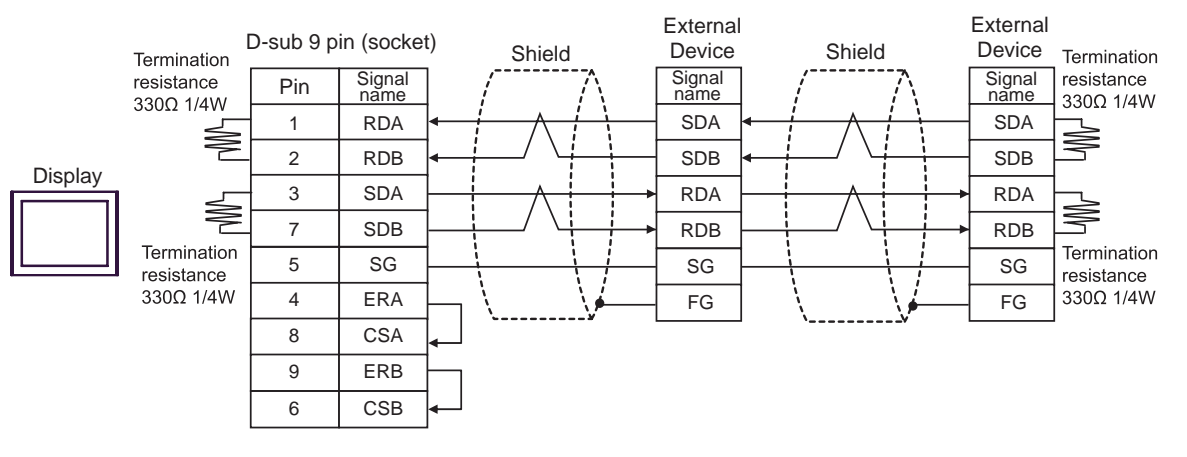

- C) When using the online adapter (CA4-ADPONL-01), the connector terminal block conversion adapter (CA3- ADPTRM-01) by Pro-face and your own cable
- 1:1 Connection

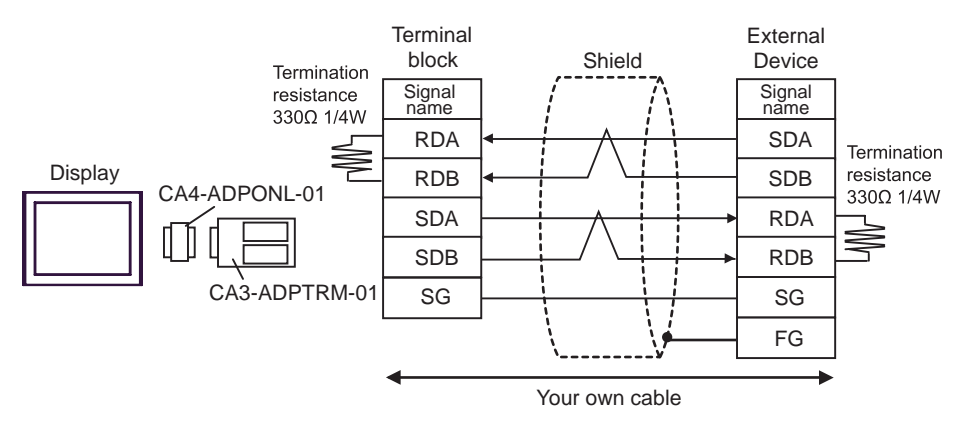

1:n Connection

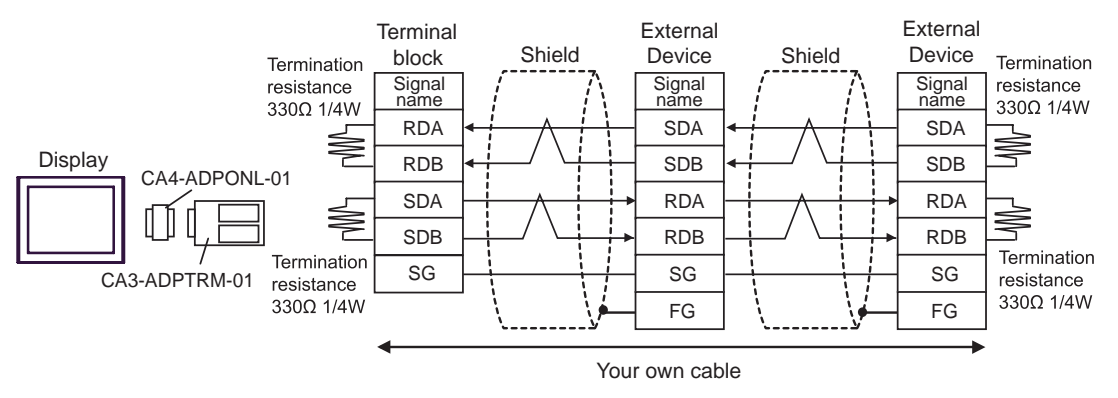

D) When using the online adapter (CA4-ADPONL-01) by Pro-face and your own cable

• 1:1 Connection

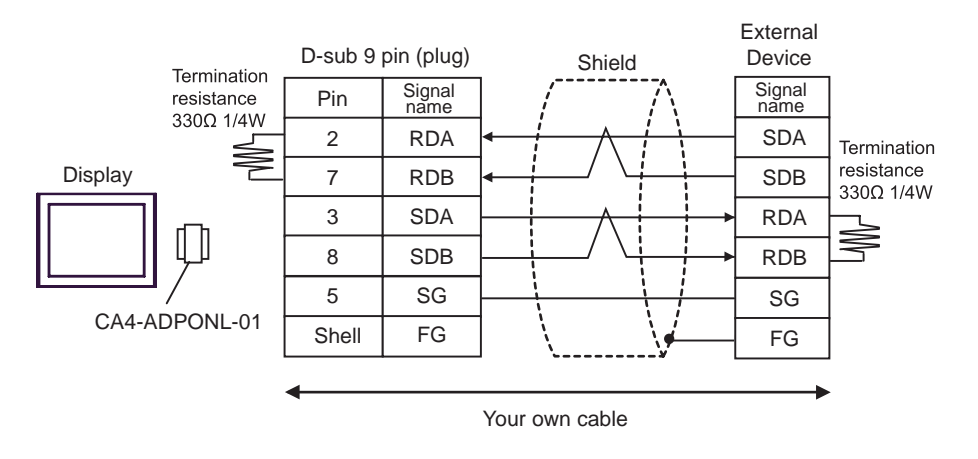

• 1:n Connection

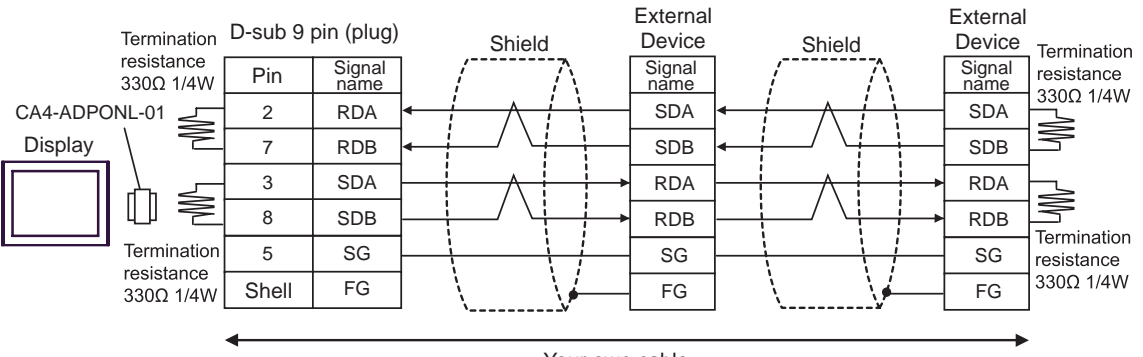

Your own cable

<span id="page-33-0"></span>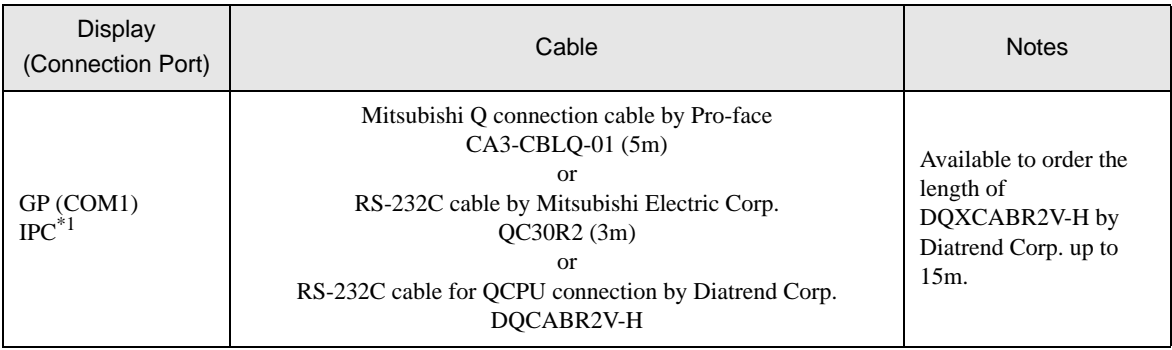

\*1 Only the COM port which can communicate by RS-232C can be used.

) [COM Port of IPC \(page 5\)](#page-4-0)

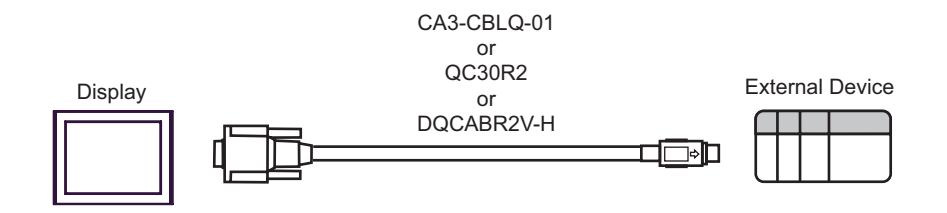

<span id="page-34-0"></span>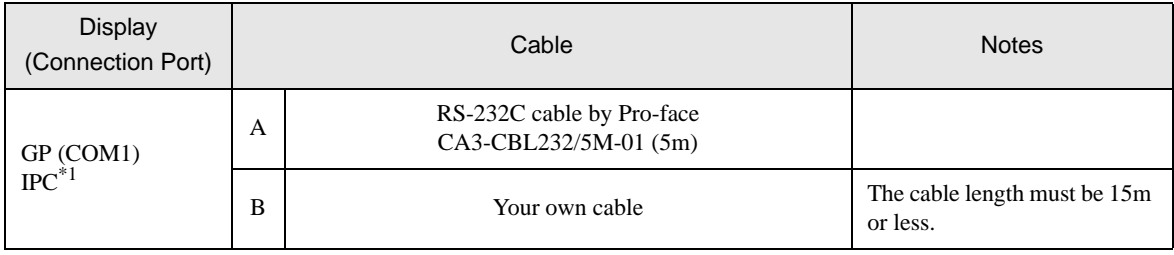

\*1 Only the COM port which can communicate by RS-232C can be used. ) [COM Port of IPC \(page 5\)](#page-4-0)

A) When using the RS232C cable (CA3-CBL232/5M-01) by Pro-face

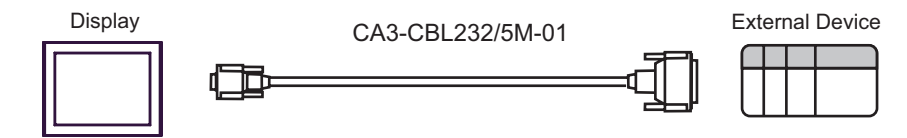

B) When using your own cable

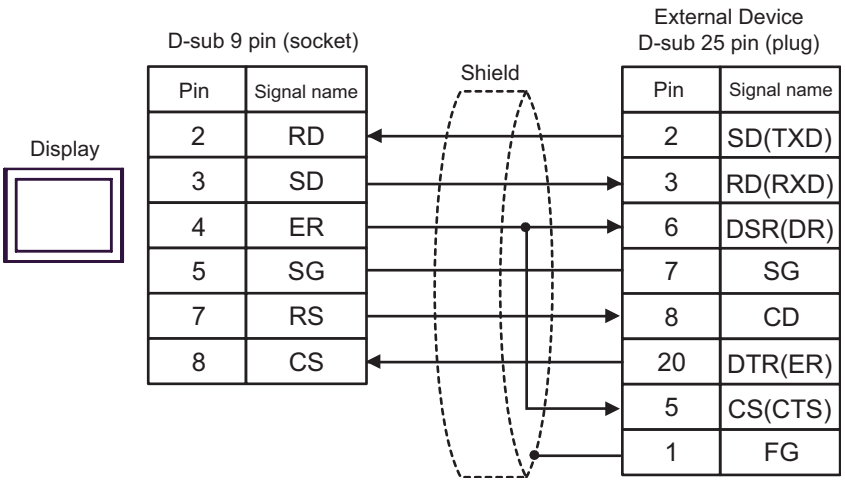

<span id="page-35-0"></span>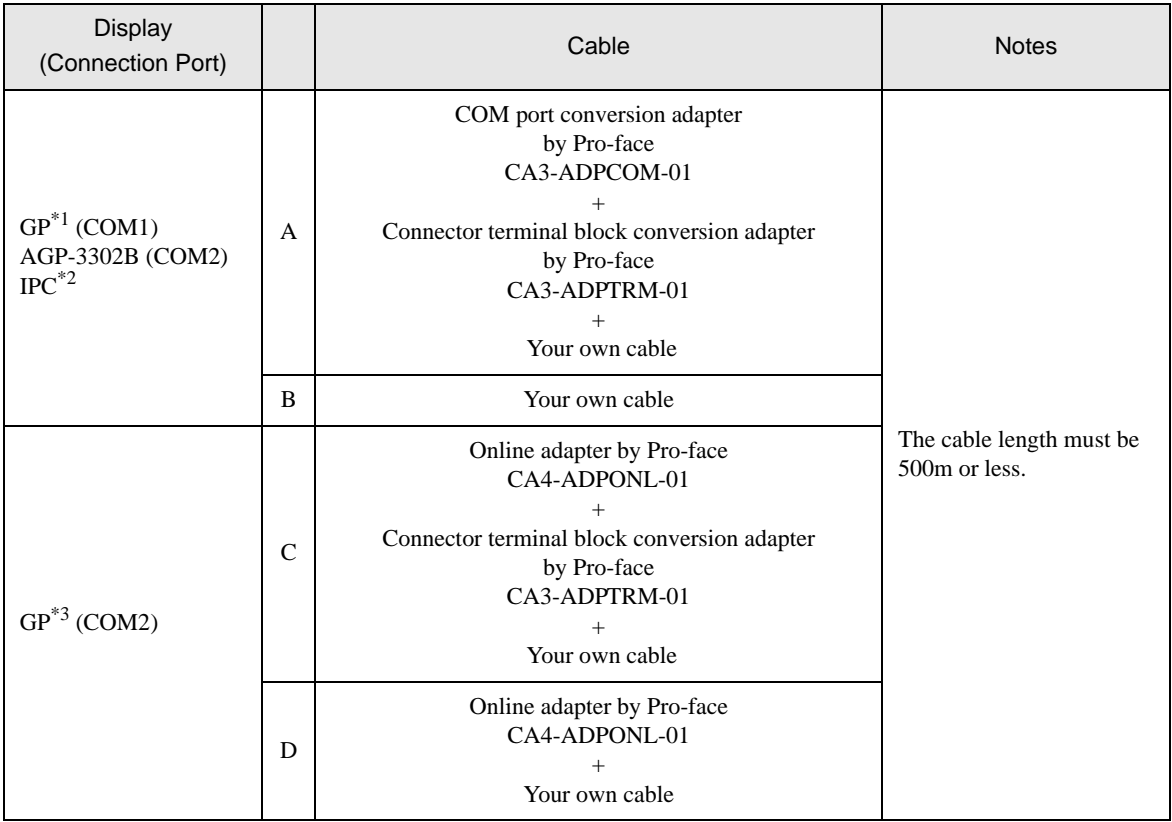

\*1 All GP models except AGP-3302B

\*2 Only the COM port which can communicate by RS-422/485 (4 wire) can be used. ) [COM Port of IPC \(page 5\)](#page-4-0)

\*3 All GP models except GP-3200 series and AGP-3302B

A) When using the COM port conversion adapter (CA3-ADPCOM-01), the connector terminal block conversion adapter (CA3-ADPTRM-01) by Pro-face and your own cable

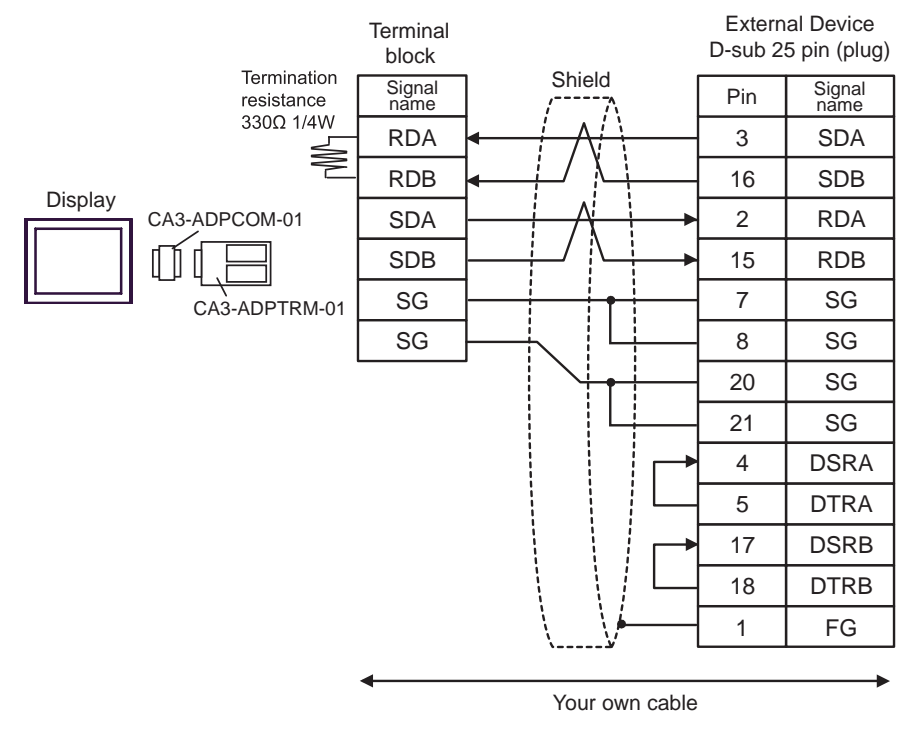

As the External Device has the termination resistance built-in, you do not need to connect the termination resistance.

#### B) When using your own cable

**NOTE** 

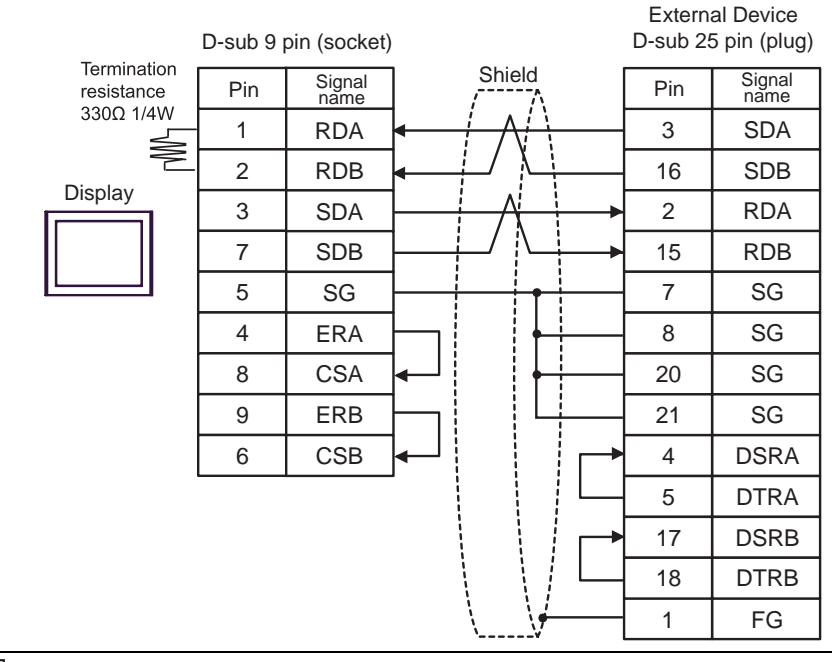

**NOTE** 

• As the External Device has the termination resistance built-in, you do not need to connect the termination resistance.

C) When using the online adapter (CA4-ADPONL-01), the connector terminal block conversion adapter (CA3- ADPTRM-01) by Pro-face and your own cable

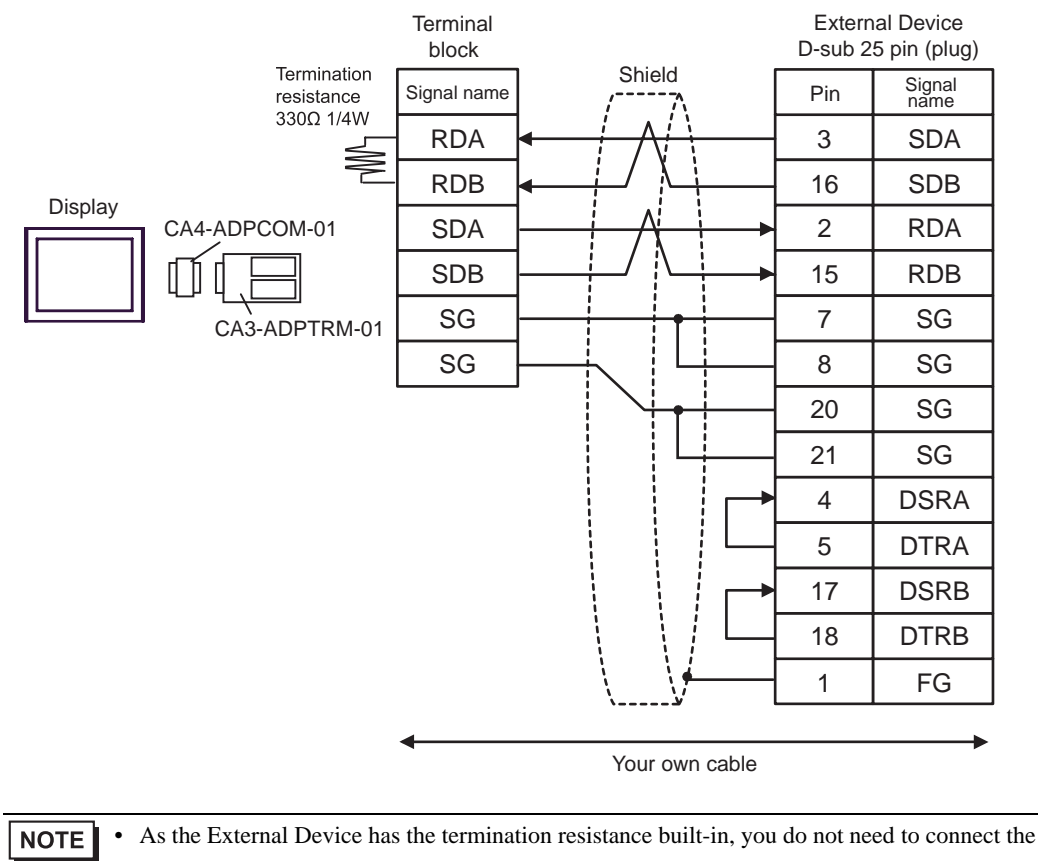

termination resistance.

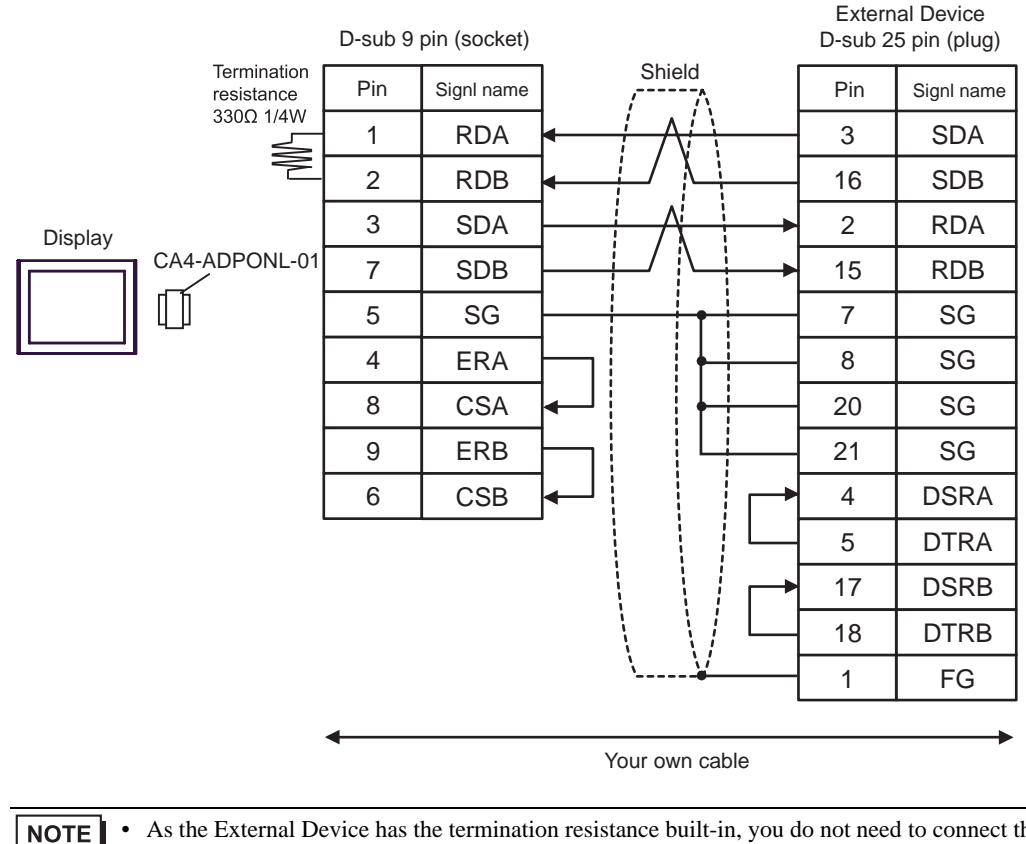

D) When using the online adapter (CA4-ADPONL-01) by Pro-face and your own cable

• As the External Device has the termination resistance built-in, you do not need to connect the termination resistance.

 $\Box$  This address can be specified as system data area.

# <span id="page-39-0"></span>6 Range of Supported Device Address

Range of supported device address is shown in the table below. Please note that the actually supported range of the devices varies depending on the External Device to be used. Please check the actual range in the manual of your External Device.

 $\Box$ 

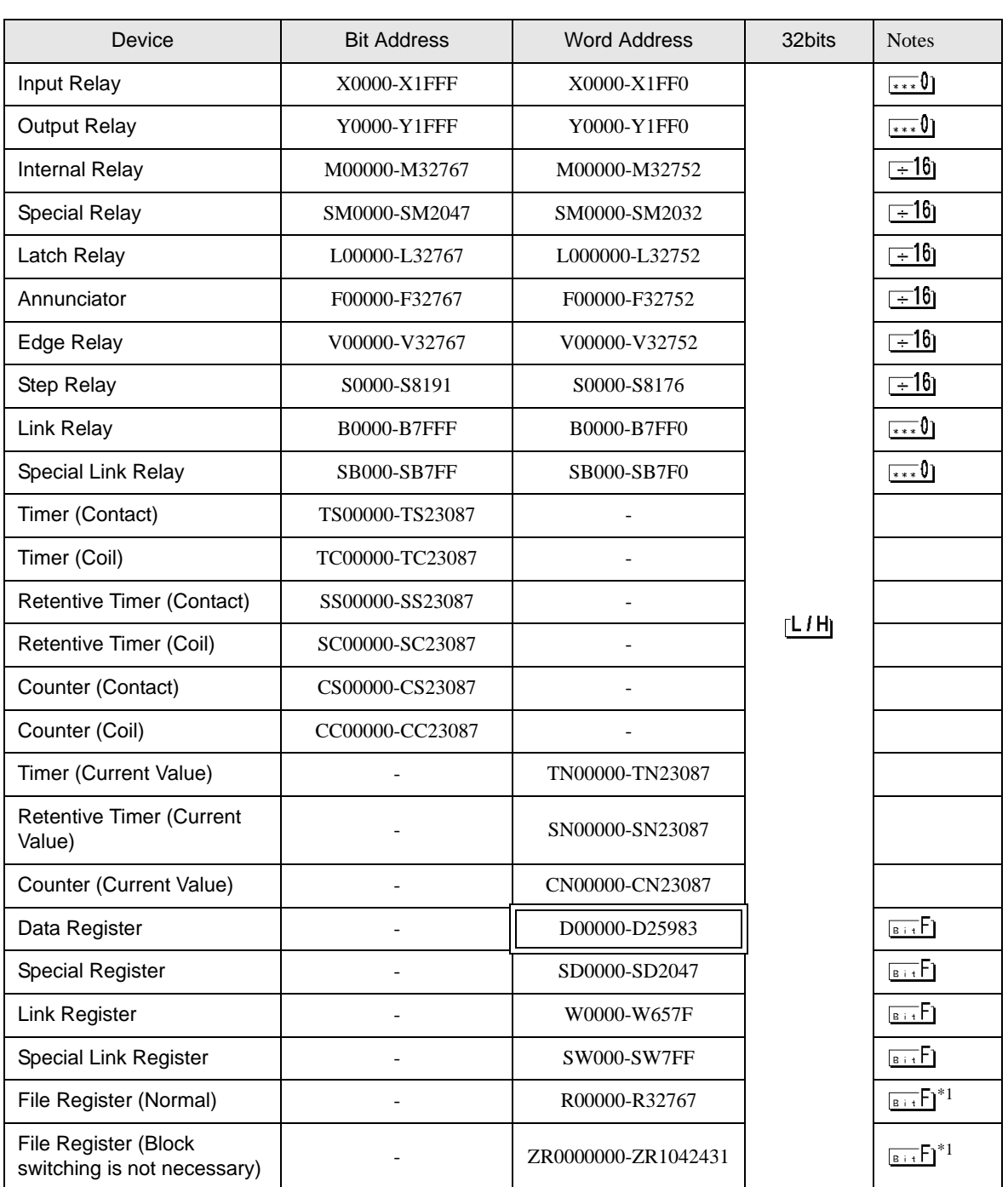

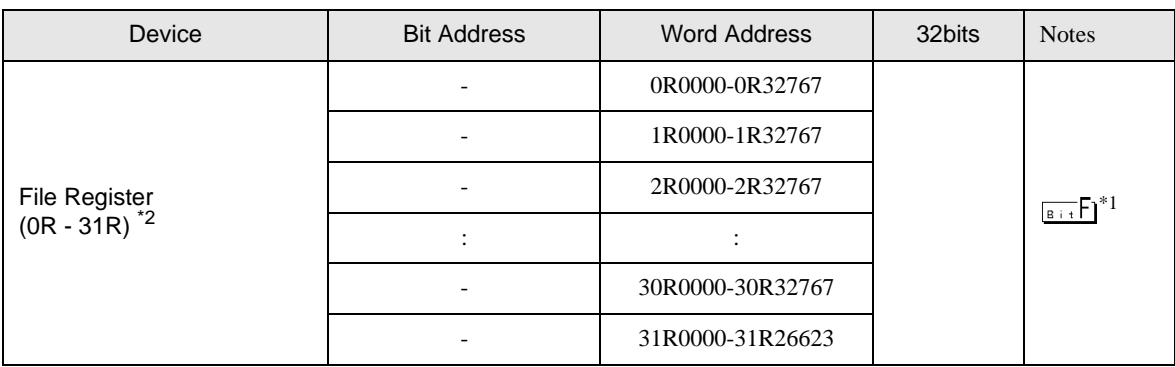

\*1 You need the memory card when using the file register.

\*2 Set the block No. on the head of device name. This is the device name for conversion with GP-Pro/PB III for Windows. When you newly specify the device, we recommend that you should use the file register (Block switching is not necessary).

• Please refer to the GP-Pro EX Reference Manual for system data area. NOTE

- Cf. GP-Pro EX Reference Manual "Appendix 1.4 LS Area (only for direct access method)"
- Please refer to the precautions on manual notation for icons in the table.

)"Manual Symbols and Terminology"

# <span id="page-41-0"></span>7 Device Code and Address Code

Use device code and address code when you select "Device Type & Address" for the address type in data displays.

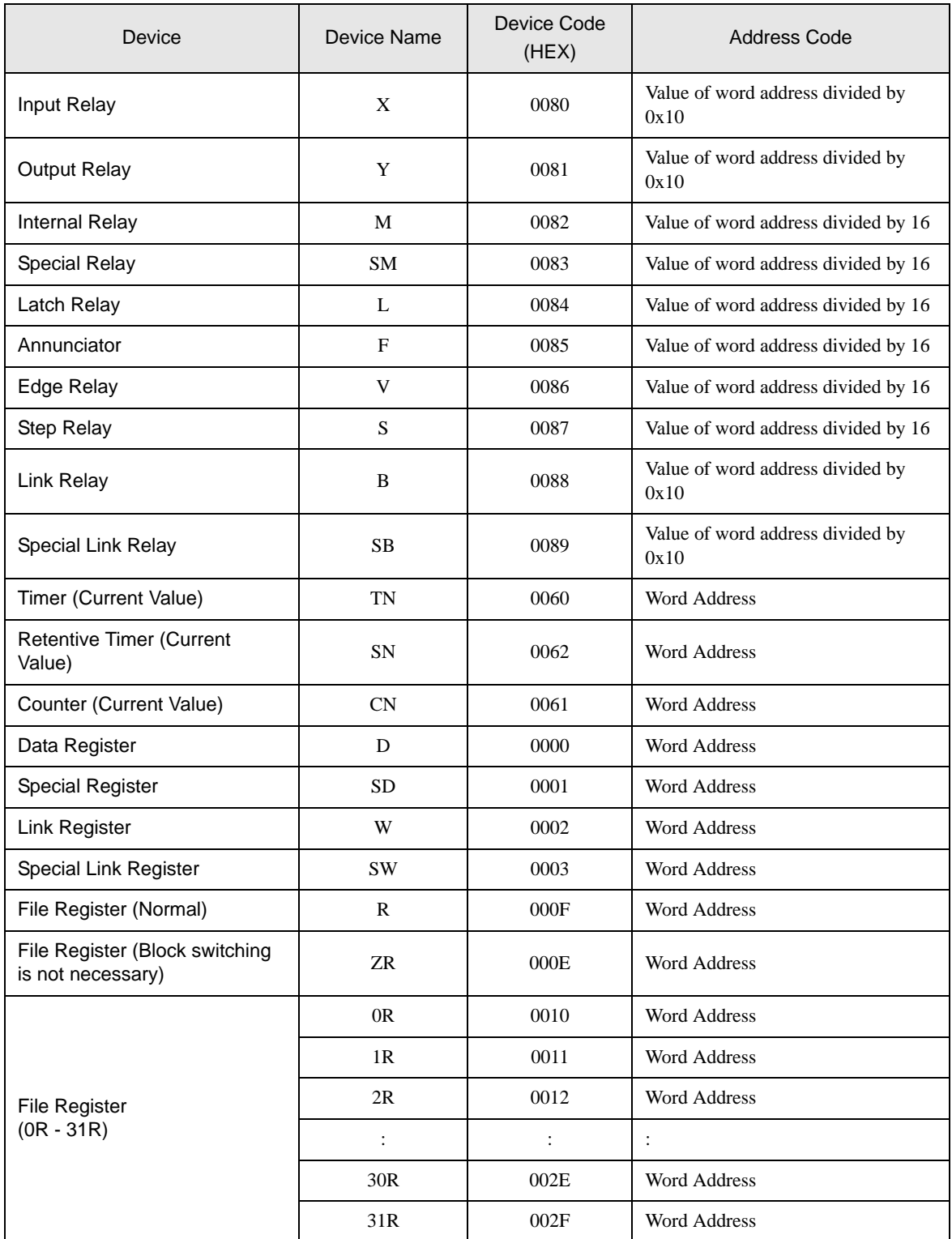

# <span id="page-42-0"></span>8 Error Messages

Error messages are displayed on the Display screen as follows: "No.: Device Name: Error Message (Error Occurrence Area)". Each description is shown below.

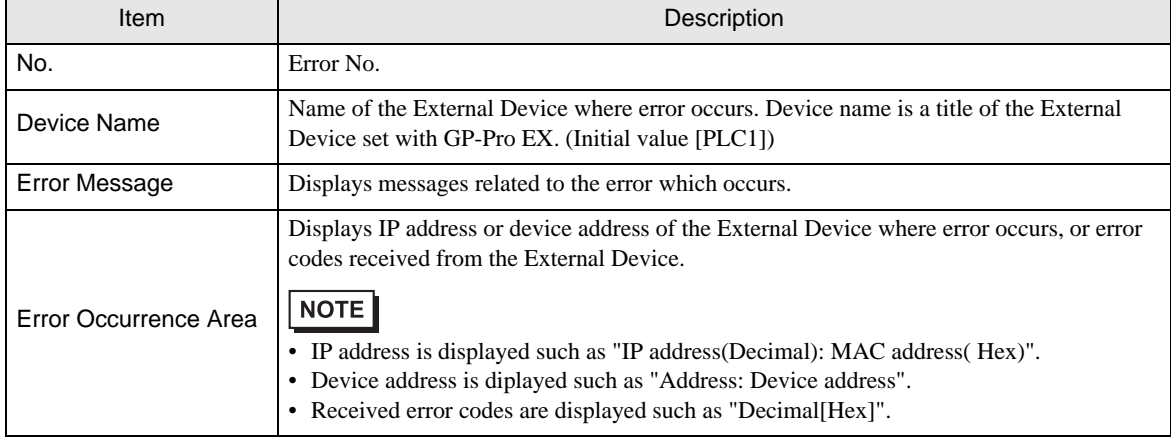

Display Examples of Error Messages

"RHAA035: PLC1: Error has been responded for device write command (Error Code: 2 [02])"

• Please refer to the manual of the External Device for more detail of received error codes. NOTE • Please refer to "When an error message is displayed (Error code list)" of "Maintenance/ Troubleshooting" for a common error message to the driver.